# **[Agilent Technologies](#page-2-0)  [E444xA Option H26](#page-2-0)**

[User's and Service Guide](#page-2-1)

# <span id="page-2-0"></span>**Agilent Technologies E444xA Option H26**

# <span id="page-2-1"></span>**User's and Service Guide**

**This guide applies to firmware revision A.06.01 or greater**

**Use this manual with the following documents:**

**Agilent Technologies PSA Series Spectrum Analyzer User's and Programmer's Reference Guide**

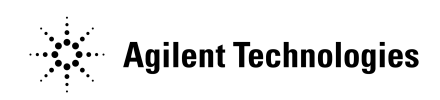

**Manufacturing Part Number: E4440-90560** 

**Printed in USA October 2004**

© Copyright 2003, 2004 Agilent Technologies

# **Warranty Statement**

THE MATERIAL CONTAINED IN THIS DOCUMENT IS PROVIDED "AS IS," AND IS SUBJECT TO BEING CHANGED, WITHOUT NOTICE, IN FUTURE EDITIONS. FURTHER, TO THE MAXIMUM EXTENT PERMITTED BY APPLICABLE LAW, AGILENT DISCLAIMS ALL WARRANTIES, EITHER EXPRESS OR IMPLIED WITH REGARD TO THIS MANUAL AND ANY INFORMATION CONTAINED HEREIN, INCLUDING BUT NOT LIMITED TO THE IMPLIED WARRANTIES OF MERCHANTABILITY AND FITNESS FOR A PARTICULAR PURPOSE. AGILENT SHALL NOT BE LIABLE FOR ERRORS OR FOR INCIDENTAL OR CONSEQUENTIAL DAMAGES IN CONNECTION WITH THE FURNISHING, USE, OR PERFORMANCE OF THIS DOCUMENT OR ANY INFORMATION CONTAINED HEREIN. SHOULD AGILENT AND THE USER HAVE A SEPARATE WRITTEN AGREEMENT WITH WARRANTY TERMS COVERING THE MATERIAL IN THIS DOCUMENT THAT CONFLICT WITH THESE TERMS, THE WARRANTY TERMS IN THE SEPARATE AGREEMENT WILL CONTROL.

# **Safety Notes**

The following safety notes are used throughout this manual. Familiarize yourself with each of the notes and its meaning before operating this instrument. All pertinent safety notes for using this product can be found in the standard manual.

**WARNING Warning denotes a hazard. It calls attention to a procedure which, if not correctly performed or adhered to, could result in injury or loss of life. Do not proceed beyond a warning note until the indicated conditions are fully understood and met.**

**CAUTION** Caution denotes a hazard. It calls attention to a procedure that, if not correctly performed or adhered to, could result in damage to or destruction of the instrument. Do not proceed beyond a caution sign until the indicated conditions are fully understood and met.

# **Certification**

Agilent Technologies, Inc. certifies that this product met its published specifications at the time of shipment from the factory. Agilent Technologies, Inc. further certifies that its calibration measurements are traceable to the United States National Institute of Standards and Technology, to the extent allowed by the Institute's calibration facility, and to the calibration facilities of other International Standards Organization members.

# **Definitions**

- *Specifications* describe the performance of parameters covered by the product warranty (temperature - 0 to 55 °C, unless otherwise noted.)
- *Typical* describes additional product performance information that is not covered by the product warranty. It is performance beyond specification that 80% of the units exhibit with a 95% confidence level over the temperature range 20 to 30  $\degree$ C. Typical performance does not include measurement uncertainty.
- *Nominal* values indicate expected performance, or describe product performance that is useful in the application of the product, but is not covered by the product warranty.

# **Where to Find the Latest Information**

Documentation is updated periodically. For the latest information about Agilent Technologies PSA Analyzers, including firmware upgrades and application information, please visit the following Internet URL:

http://www.agilent.com/find/psa

# **DFARS/Restricted Rights Notice**

If software is for use in the performance of a U.S. Government prime contract or subcontract, Software is delivered and licensed as "Commercial computer software" as defined in DFAR 252.227-7014 (June 1995), or as a "commercial item" as defined in FAR 2.101(a) or as "Restricted computer software" as defined in FAR 52.227-19 (June 1987) or any equivalent agency regulation or contract clause. Use, duplication or disclosure of Software is subject to Agilent Technologies' standard commercial license terms, and non-DOD Departments and Agencies of the U.S. Government will receive no greater than Restricted Rights as defined in FAR 52.227-19(c)(1-2) (June 1987). U.S. Government users will receive no greater than Limited Rights as defined in FAR 52.227-14 (June 1987) or DFAR 252.227-7015 (b)(2) (November 1995), as applicable in any technical data.

# **Contents**

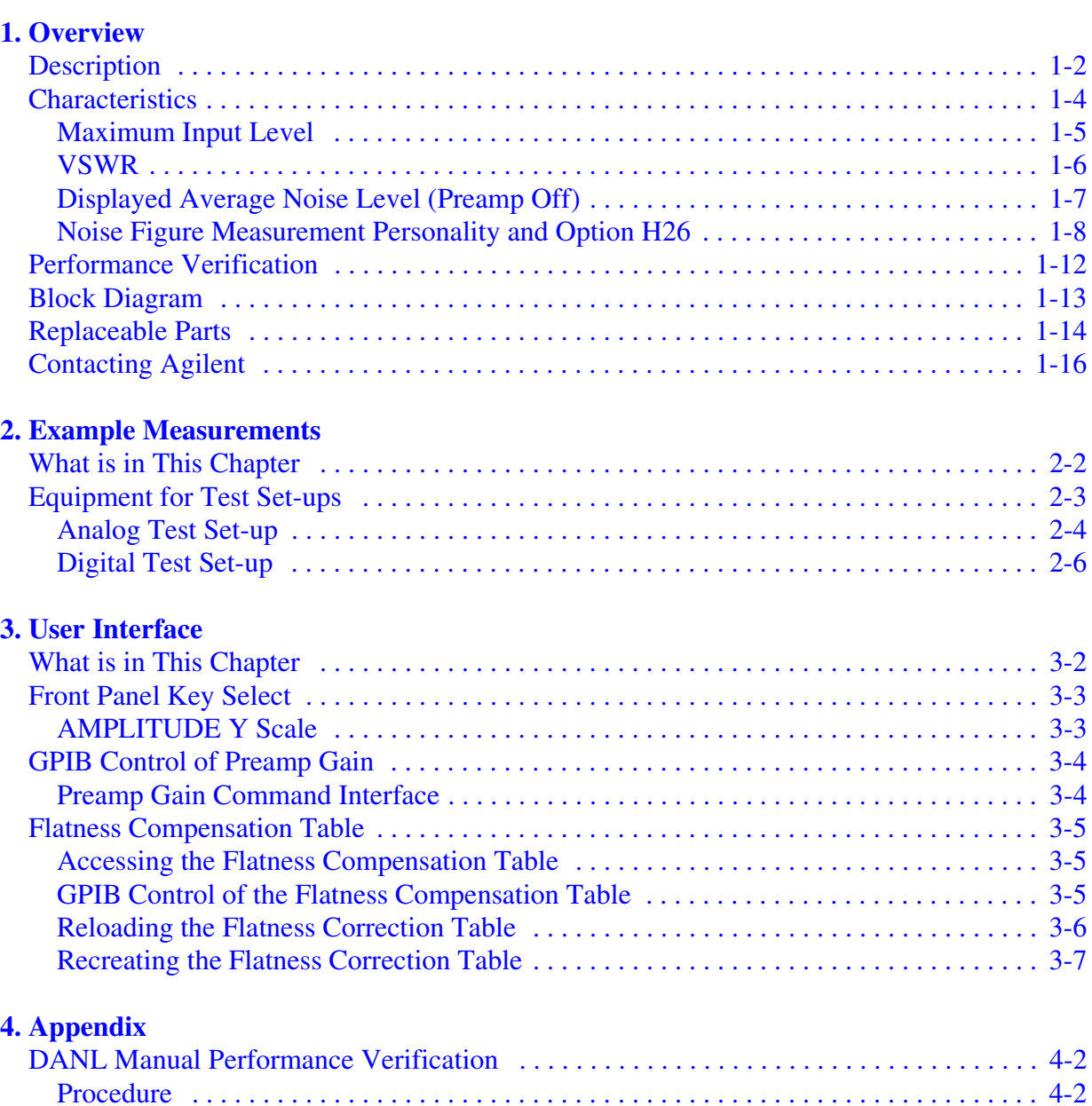

# **Contents**

# <span id="page-8-0"></span>**Overview**

# <span id="page-9-3"></span><span id="page-9-0"></span>**Description**

The Agilent Technologies E444xA Option H26 consists of a high band preamp with a nominal gain of 27 dB at the front end of the spectrum analyzer. The performance and ease of use come from the high gain of the preamplifier, the ability to switch the preamp in and out and the use of the instruments flatness correction tables to reduce the amplitude errors.

The preamp has a frequency range from 3 GHz to the upper frequency limit of the analyzer. Refer to [Table 1-1](#page-9-1). The preamp can be enabled or disabled via remote SCPI commands or from the front panel interface. The lowband preamp (Option 1DS) operates below 3 GHz and the highband preamp (Option H26) operates above 3 GHz.

<span id="page-9-2"></span>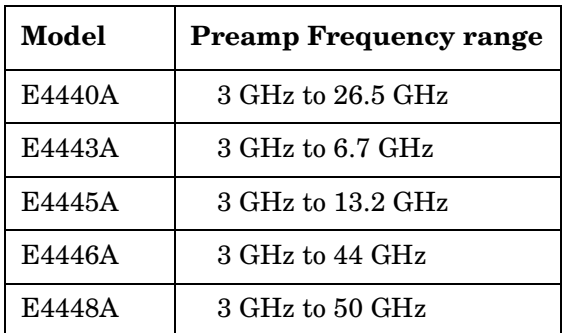

#### <span id="page-9-1"></span>**Table 1-1 Preamp frequency range**

# <span id="page-9-4"></span>**NOTE** All instrument specifications are considered to be **NOMINAL** values of performance when the highband preamp is engaged. For example, specifications for absolute amplitude accuracy are now **NOMINAL** in performance and may still be useful but are not specified.

**CAUTION Excessive Relay Switch wear can occur if the instrument is sweeping from below 2.85 GHz and the Stop Frequency is above 3.05 GHz**.

#### **CAUTION The Damage Level is reduced to +20 dBm when the Option H26 is enabled.**

Flatness characteristics of the preamp will be stored in the User memory file titled "Other." This can be used to compensate for the variations in amplitude of the High Band PreAmp. Refer to ["Accessing the Flatness Compensation Table" on page 3-5](#page-36-1).

When not using the highband preamp, displayed average noise level may still be degraded due to the extra length of cable in the option. Refer to ["Displayed Average Noise Level](#page-14-1)  [\(Preamp Off\)" on page 1-7](#page-14-1).

If the instrument preamp is "ON" and sweeping from below 3 GHz to above 3 GHz, the instrument will automatically switch the highband preamp to the "ON" state above 3 GHz. Refer to [Figure 1-1.](#page-10-0)

#### <span id="page-10-0"></span>**Figure 1-1 Lowband vs. Highband Frequency Diagram for E4440A<sup>1</sup>**

<span id="page-10-1"></span>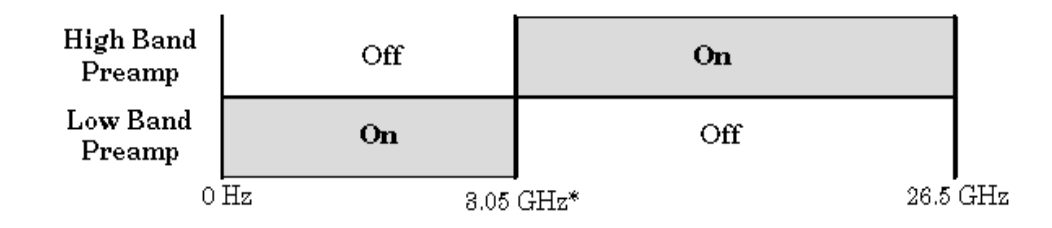

\* The "3.05 GHz" switch point occurs when sweeping from below 3 GHz to above 3 GHz. The highband preamp low frequency point is extended down to 3.0 GHz if the start frequency is set to 3.0 GHz.

**NOTE** Please note that in Full Band Sweep, Retrace time has been increased to reduce relay wear at band-cross. To reduce the retrace time, sweep completely in either side of the band-cross frequency.

#### **CAUTION Excessive Relay Switch wear can occur if the instrument is sweeping from below 2.85 GHz and the Stop Frequency is above 3.05 GHz**.

To find descriptions of specific analyzer functions refer to the *Agilent Technologies PSA Spectrum Analyzers User's and Programming Reference Guide.*

<sup>1.</sup> See [Table 1-1, "Preamp frequency range"](#page-9-1) for other model numbers.

# <span id="page-11-2"></span><span id="page-11-0"></span>**Characteristics**

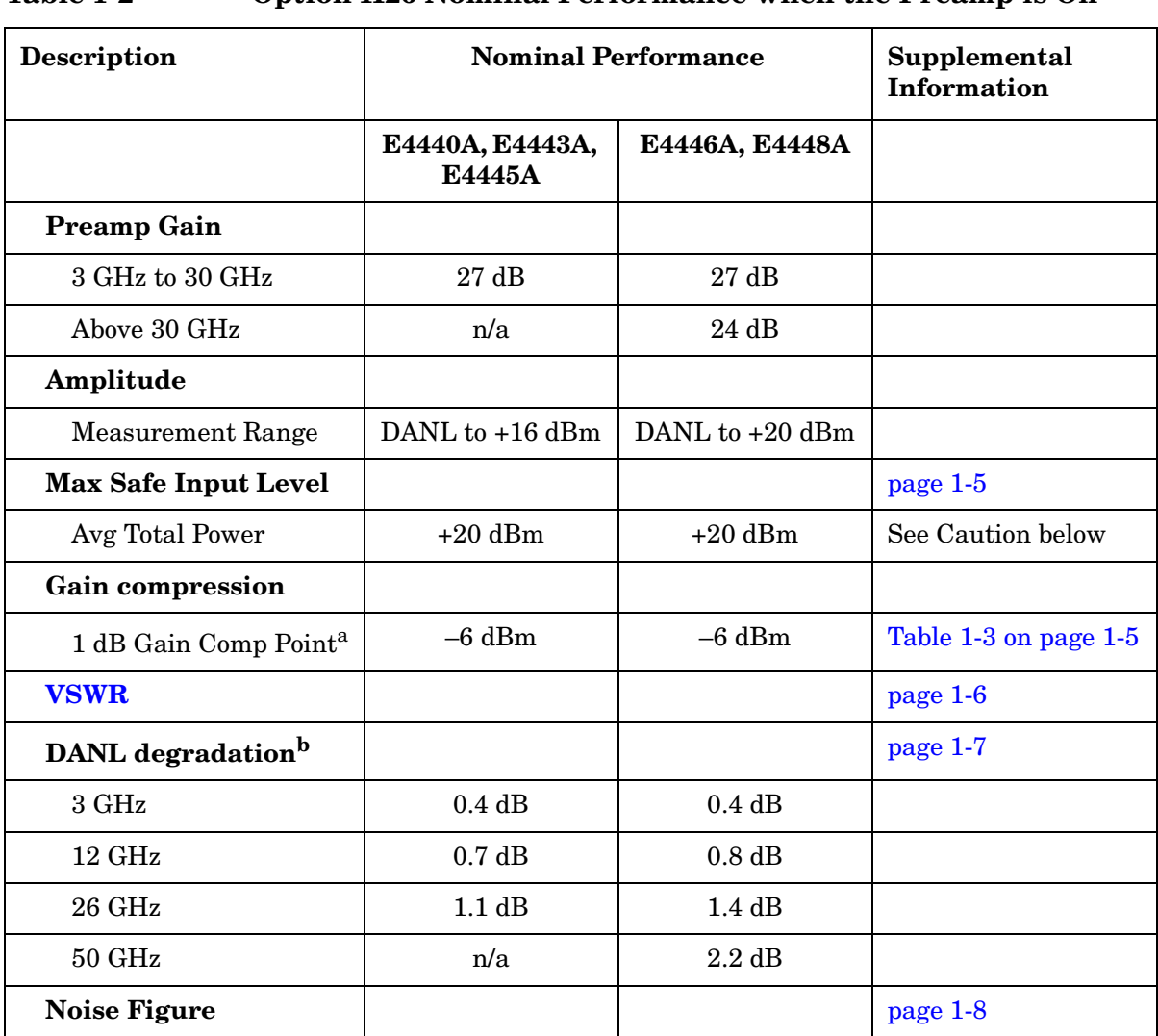

#### <span id="page-11-1"></span>**Table 1-2 Option H26 Nominal Performance when the Preamp is On**

a. at the Preamp RF input

b. with Option H26 preamp off.

**CAUTION The Damage Level is reduced to +20 dBm when the Option H26 is enabled.**

#### <span id="page-12-1"></span><span id="page-12-0"></span>**Maximum Input Level**

The maximum allowable input level without damage is +20 dBm when the preamp is on. The input level calculation varies for different PSA models. See below.

#### **E4440A, E4443A and E4445A:**

As mentioned, the maximum allowable input level without damage is +20 dBm when the preamp is on. This is not the power at the input connector minus the on-screen input attenuator setting. The maximum allowable input level is the power at the input connector minus the actual input attenuation. This is because the preamp is located after the 0-4 dB attenuator stages but before the 6, 10, 20, 30 dB attenuator stages. Therefore, the attenuation value entered on the instrument is in most cases, not the input attenuation to the preamp. Refer to [Table 1-3](#page-12-2) for the actual input attenuation.

#### **E4446A and E4448A:**

Here too, the maximum allowable input level without damage is +20 dBm when the preamp is on. For the E4446A and E4448A, the on-screen attenuation is the actual input attenuation to the preamp, therefore the maximum allowable input level without damage is the power at the input connector minus the on-screen attenuation. Refer to [Table 1-3](#page-12-2) for the actual input attenuation.

<span id="page-12-2"></span>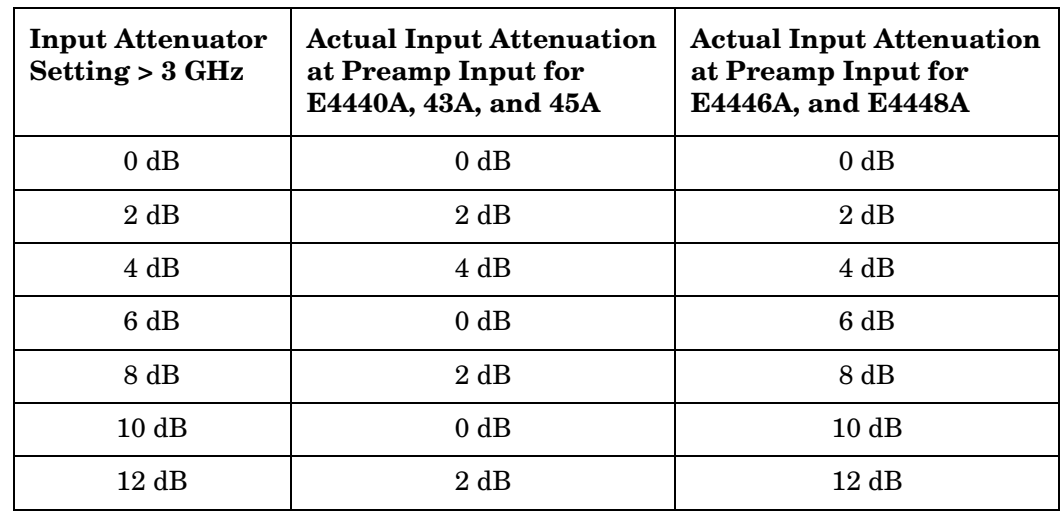

#### **Table 1-3 Input Attenuator vs. Actual Input Attenuation**

**Overview Characteristics**

#### <span id="page-13-1"></span><span id="page-13-0"></span>**VSWR**

The VSWR graphs show the nominal instrument VSWR from 3 GHz to 26.5 GHz for the E4440A (see [Figure 1-2\)](#page-13-2), and from 3 GHz to 50 GHz for the E4448A (see [Figure 1-3](#page-13-3)) with the Option H26 Preamp On, and 0 dB attenuation. The graphs show the behavior of two instruments, an E4440A and an E4448A. The E4443A and E4445A will have similar behavior to the E4440A and likewise the E4446A will have similar behavior to the E4448A.

**VSWR** 1 1.1 1.2 1.3 1.4 1.5 1.6 1.7 1.8 3 8 13 18 23 **Fre que ncy (GHz) VSWR**

#### <span id="page-13-2"></span>**Figure 1-2 Nominal E4440A Instrument VSWR 3 GHz to 26.5 GHz; High Band Preamp On, Attenuation = 0 dB**

<span id="page-13-3"></span>**Figure 1-3 Nominal E4448A Instrument VSWR 3 GHz to 50 GHz; High Band Preamp On, Attenuation = 0 dB**

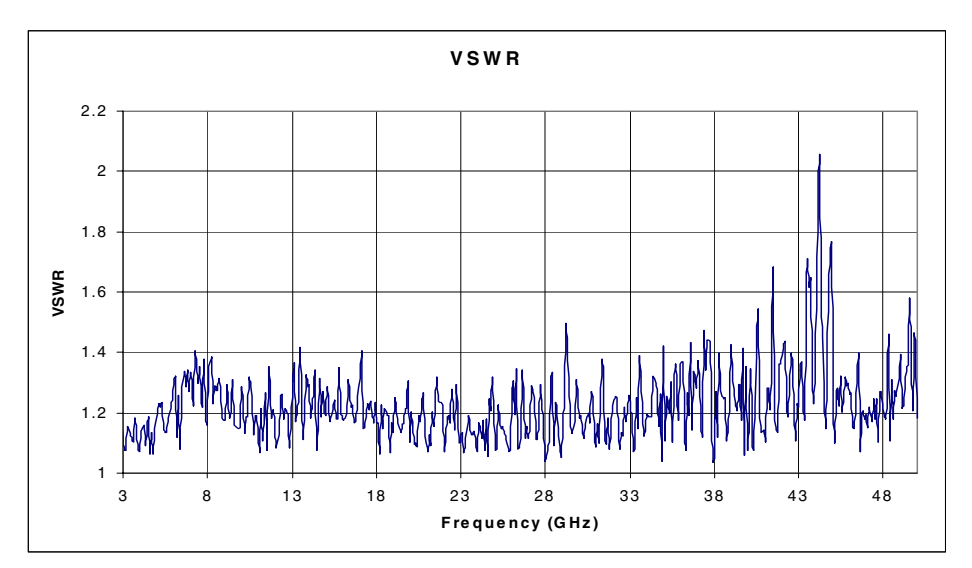

#### <span id="page-14-1"></span><span id="page-14-0"></span>**Displayed Average Noise Level (Preamp Off)**

Due to the additional length of RF cable, and insertion loss of the RF switch by the inclusion of option H26, the standard instrument displayed average noise level (DANL) (H26 Off) may be nominally degraded. [Equation 1-1, "DANL degradation for E4440A,](#page-14-2)  [E4443A, and E4445A H26"](#page-14-2) and [Equation 1-2, "DANL degradation for E4446A and E4448A](#page-14-3)  [H26"](#page-14-3) are provided in calculating the degradation for specific frequencies other than those given in [Table 1-2 on page 1-4.](#page-11-1)

["Appendix" on page 4-1](#page-42-0) is provided to manually verify DANL performance.

#### <span id="page-14-2"></span>**Equation 1-1 DANL degradation for E4440A, E4443A, and E4445A H26**

$$
DH26 = D + 0.2 + ((0.45/26.5) \times F) + 7.5 \times \left(\frac{5.758 + 4.89 \times F - 0.146 \times F^2 + 2.433 \times 10^{-3} \times F^3}{1200}\right)
$$

#### <span id="page-14-3"></span>**Equation 1-2 DANL degradation for E4446A and E4448A H26**

<span id="page-14-4"></span>
$$
DH26 = D + 0.15 + (0.02 \times F) + 7 \times \left(\frac{8.473 + 6.86 \times F - 0.159 \times F^2 + 1.831 \times 10^{-3} \times F^3}{1200}\right)
$$

For all equations, *F* is the Frequency in GHz.

*D* is the term used for representing the instrument's DANL specification found in the PSA Series Specification Guide.

*DH26* is the term used to represent the resultant instrument DANL from the inclusion of Option H26.

#### <span id="page-15-1"></span><span id="page-15-0"></span>**Noise Figure Measurement Personality and Option H26**

This section provides nominal performance information for the PSA series, Option 219, Noise Figure Measurement as it relates to the Option H26, High Band Preamp.

<span id="page-15-2"></span>**CAUTION Excessive Relay Switch wear can occur if the instrument is sweeping from a start frequency of 3.05 GHz and below to above 3.05 GHz. This is different than when operating in the SA Mode.**

You need the following equipment to use this personality/hardware combination.

**Table 1-4 Hardware, Firmware and Software Requirements**

<span id="page-15-3"></span>

| Firmware           | <b>Software</b>                            | <b>Hardware</b>                  |                                   |  |
|--------------------|--------------------------------------------|----------------------------------|-----------------------------------|--|
| Revision<br>Number | Noise Figure<br>Measurement<br>Personality | <b>Front End Driver</b><br>Board | Option 1DS<br>Internal<br>Pre-Amp |  |
| $\geq$ A.06.01     | Option 219                                 | Rev b or later                   | Required                          |  |

**NOTE** The Noise Figure Measurement personality (Option 219) requires Revision "b" or later of the Front End Driver assembly. This supplies the +28 V output (labelled "NOISE SOURCE DRIVE OUT +28 V (PULSED)" on the rear panel), which is needed to drive the noise source. To see which version is installed on your PSA, press **System**, **Show Hdwr.** If you have an earlier revision than Revision "b," contact your Agilent Technologies representative. Refer to http://www.agilent.com/find/psa for further information.

#### **Table 1-5 Instrument Uncertainty for Noise Figure with Option H26**

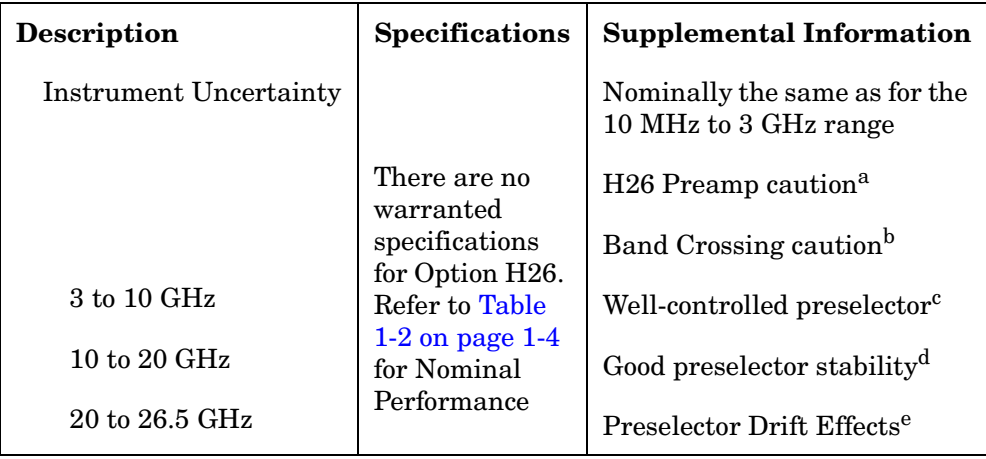

a. The Special Option H26 preamp can reduce the total NF measurement uncertainty substantially above 3 GHz because it will reduce the effective noise figure of the measurement system, and thus it will reduce the sensitivity of the total NF uncertainty to the Instrument Gain Uncertainty. But if the signal levels into the preamp are large enough, the preamp may experience some compression. The compression differences between the noise-source-on and noise-source-off states causes an error that must be added to Instrument Noise Figure Uncertainty for use in the Noise Figure Uncertainty Calculator. Such signal levels are quite likely for the case where the DUT has some combination of high gain, high noise figure and wide bandwidth. Here's an example: The measurement will be made at 18 GHz. The typical preamp gain is 25 dB and the noise figure is 7 dB. We will assume the DUT has 20 dB gain, a 10 dB NF, and a passband from 5 to 30 GHz. We will use a noise source with 17 dB ENR. When the noise source is on, the DUT output can be computed by starting with  $kTB$  ( $-174$  dBm/Hz) and adding 10×log(30 GHz – 5 GHz) or 104 dB, giving –70 dBm for the thermal noise. Add to this the ENR of the noise source  $(17 \text{ dB})$  combined with the NF of the DUT  $(10 \text{ dB})$  to give an equivalent input ENR of 18 dB, thus –52 dBm input noise power. Add the gain of the DUT (20 dB) to find the DUT output power to be –32 dBm. The noise figure of the H26 preamp may be neglected. The H26 preamplifier gain of 25 dB adds, giving a preamplifier output power of –7 dBm. The typical 1 dB compression point of this amplifier at its output is +19 dBm.

Therefore, the output noise is 26 dB below the 1 dB compression point. This amplifier will have negligible compression. As a rule of thumb, the compression of a noise signal is under 0.1 dB if the average noise power is kept 7 dB below the 1 dB CW compression point. The compression in decibels will usually double for every 3 dB increase in noise power. Use cases with higher gain DUTs could be compressed, leading to additional errors.

b. The band 0 to band 1 crossing should be avoided. In addition to the wear-out mechanisms

(see [Caution on page 1-8\)](#page-15-2) involved in measurements that overlap the 3 GHz band crossing, there will also be performance degradations. There will be thermal instabilities in such measurements that will add nominally 0.2 dB Instrument Uncertainty. The uncertainty of some NF or Gain measurements are greatly multiplied from the Instrument Uncertainty. See the Uncertainty Calculator included with the Noise Figure Measurement for details.

c. In this frequency range, the preselector is well-controlled and there should be no need for special measurement techniques.

d. In this frequency range, the preselector usually requires no special measurement techniques in a lab environment. But if the temperature changes by a few degrees, or the analyzer frequency is swept or changed across many gigahertz, there is a small risk that the preselector will not be centered well enough for good measurements.

e. In this frequency range, the preselector behavior is not warranted. There is a modest risk that the preselector will not be centered well enough for good measurements. This risk may be reduced but not eliminated by using the analyzer at room temperature, limiting the span swept to a few gigahertz, and not changing the operating frequency range for many minutes.

**Overview Characteristics**

Nominal values of Noise Figure are given in [Figure 1-4](#page-17-0) and [Figure 1-5.](#page-17-1)

#### <span id="page-17-0"></span>**Figure 1-4 Nominal E4440A Instrument Noise Figure; 3 GHz to 26.5 GHz with H26 Preamp On**

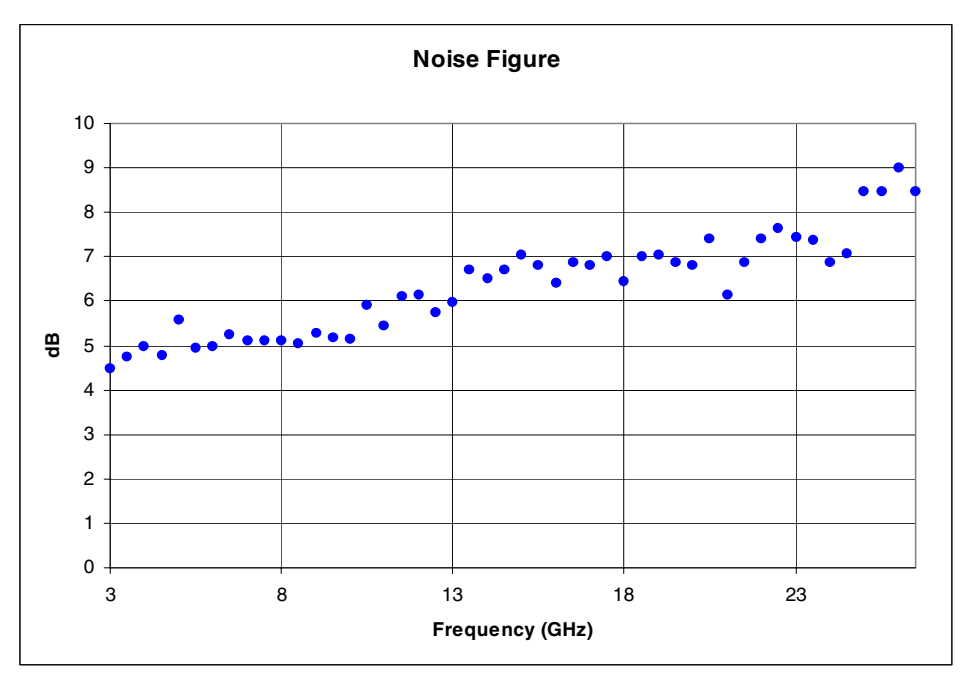

<span id="page-17-1"></span>**Figure 1-5 Nominal E4448A Instrument Noise Figure; 3 GHz to 50 GHz with H26 Preamp On**

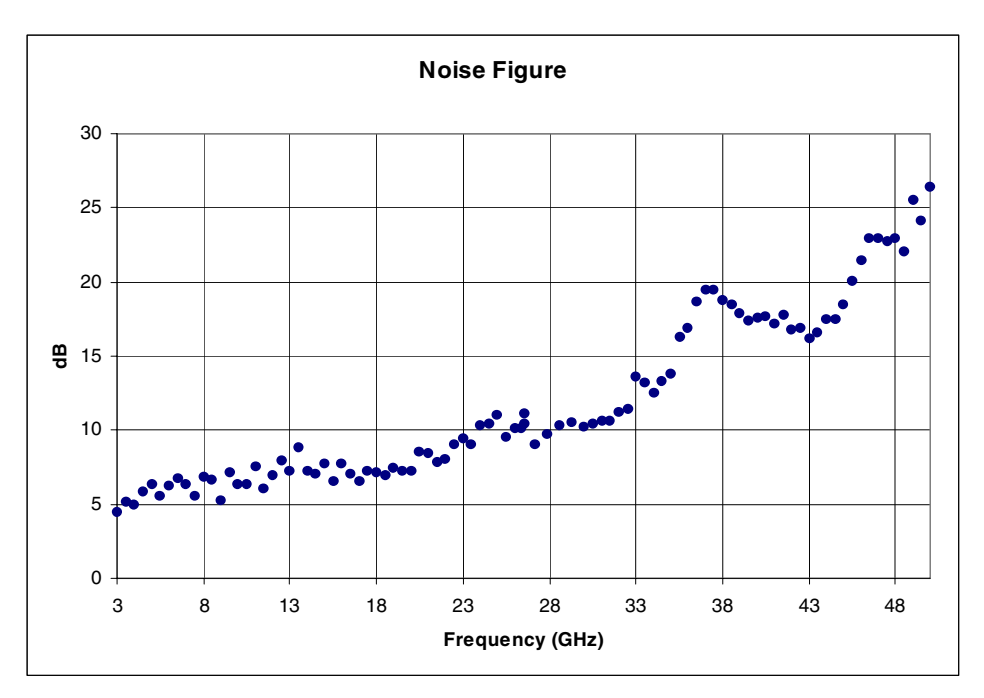

#### **Preamp ON:**

#### **Computed Measurement NF Uncertainty vs. DUT Gain, > 3 GHz (Non-warranted Frequency Range)**

Assumptions: Measurement Frequency 12 GHz, Instrument  $NF = 6.4$  dB<sup>1</sup>, Instrument VSWR =  $1.5^2$ , Instrument Gain Uncertainty =  $2.2$  dB, Instrument NF Uncertainty =  $0.05$ dB, Agilent  $346B$  Noise Source with Uncertainty = 0.2 dB, Source VSWR = 1.25, DUT input/output VSWR = 1.5.

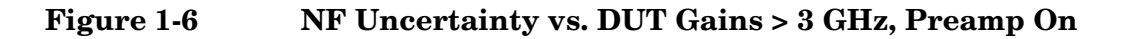

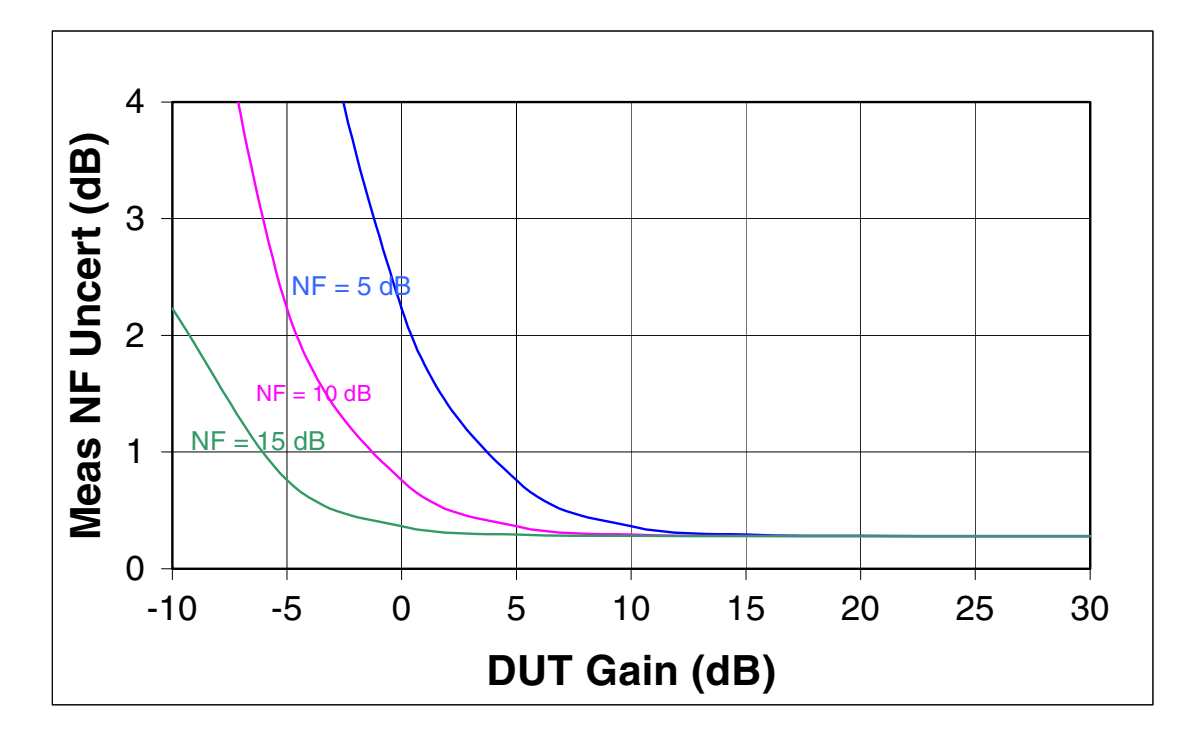

<sup>1.</sup> The preamp/analyzer combination NF is 6.4 dB; the internal preamp alone has a gain of 27 dB and a NF of 5 dB.

<sup>2.</sup> Instrument VSWR is now that of the internal preamp; VSWR = 1.5

# <span id="page-19-3"></span><span id="page-19-0"></span>**Performance Verification**

To verify the performance of the E444xA Option H26, refer to [Figure 1-7.](#page-19-1) In this example, an 83650B Synthesized Sweeper was used, but a similar RF source could also be used.

#### **CAUTION The Damage Level is reduced to +20 dBm when the Option H26 is enabled.**

- 1. Set the Signal Source to 5 GHz at –30 dBm. Verify the RF Power using a power meter. Connect the source to the PSA RF Input.
- <span id="page-19-2"></span>2. Measure the amplitude on E444xA H26 with preamp off.
- 3. Turn on the preamp, insuring that the Amp Corr is also on. Refer ["Front Panel Key](#page-34-0)  [Select" on page 3-3](#page-34-0) and ["Flatness Compensation Table" on page 3-5](#page-36-0) for more information.
- 4. Measure the amplitude on the PSA screen.

The measured amplitude should be  $\pm$  5dB of the measured input signal from [step 2](#page-19-2).

5. Repeat at 15 GHz, 20 GHz, 35 GHz, and 40 GHz.

**NOTE** Even with option H26 disabled, the instrument may fail the DANL test when performing the *PSA Series Performance Verification Tests*. This is due to the insertion loss in the switches and cables used with H26. If a failure occurs, refer to ["Appendix" on page 4-1](#page-42-0) to manually check DANL. This check can be used to determine if the instrument needs to be troubleshot for a higher than normal H26 DANL level.

#### <span id="page-19-1"></span>**Figure 1-7 Performance Verification Set-up**

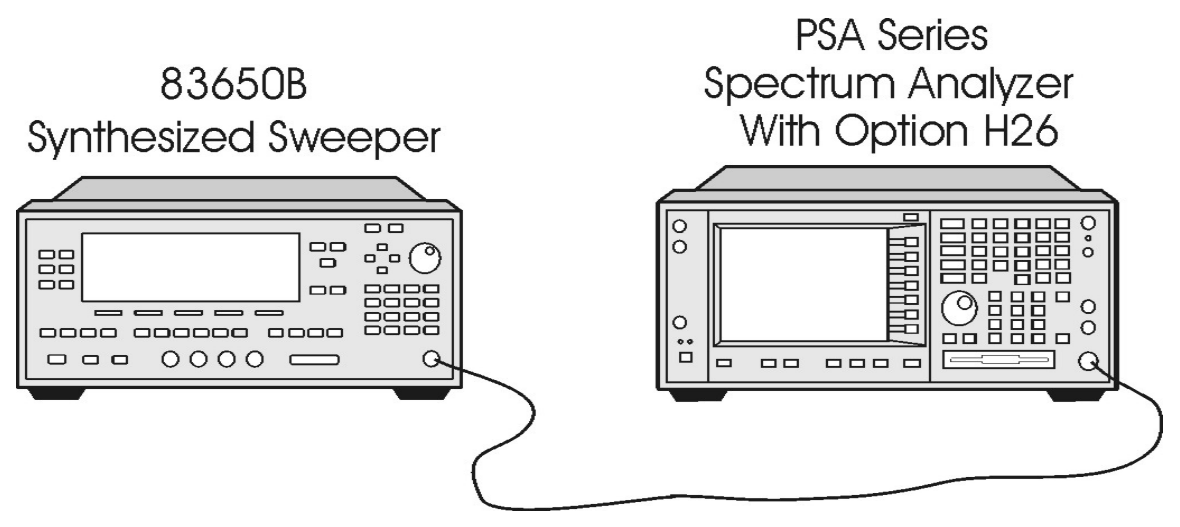

# <span id="page-20-3"></span><span id="page-20-0"></span>**Block Diagram**

Refer to [Figure 1-8.](#page-20-1) The preamp and high frequency transfer switch are located between the first attenuator and the second attenuator.

#### <span id="page-20-1"></span>**Figure 1-8 E4440A, E4443A, and E4445A H26 Block Diagram**

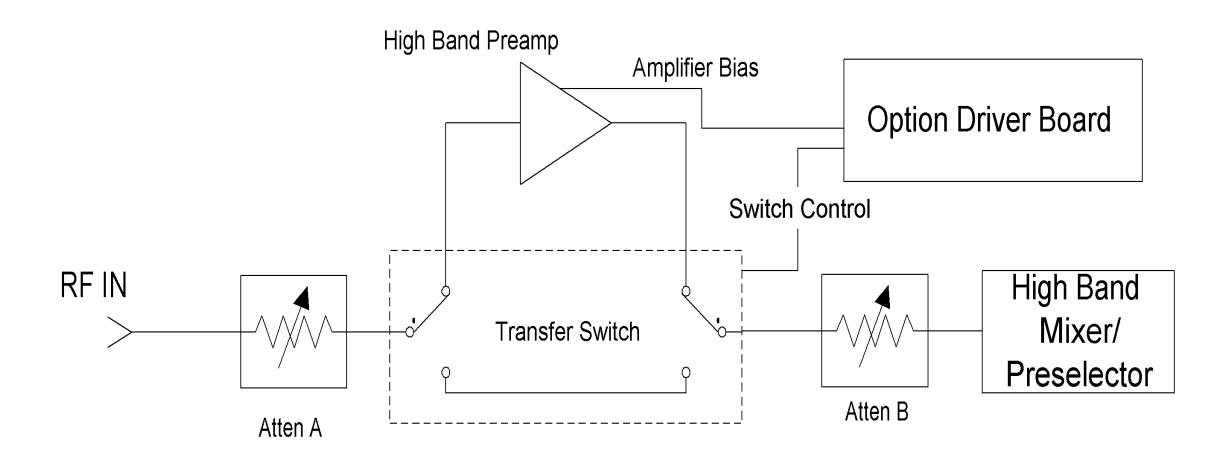

Refer to [Figure 1-9.](#page-20-2) The preamp and high frequency transfer switch are located between the attenuator and the highband mixer/preselector.

#### <span id="page-20-2"></span>**Figure 1-9 E4446A and E4448A H26 Block Diagram**

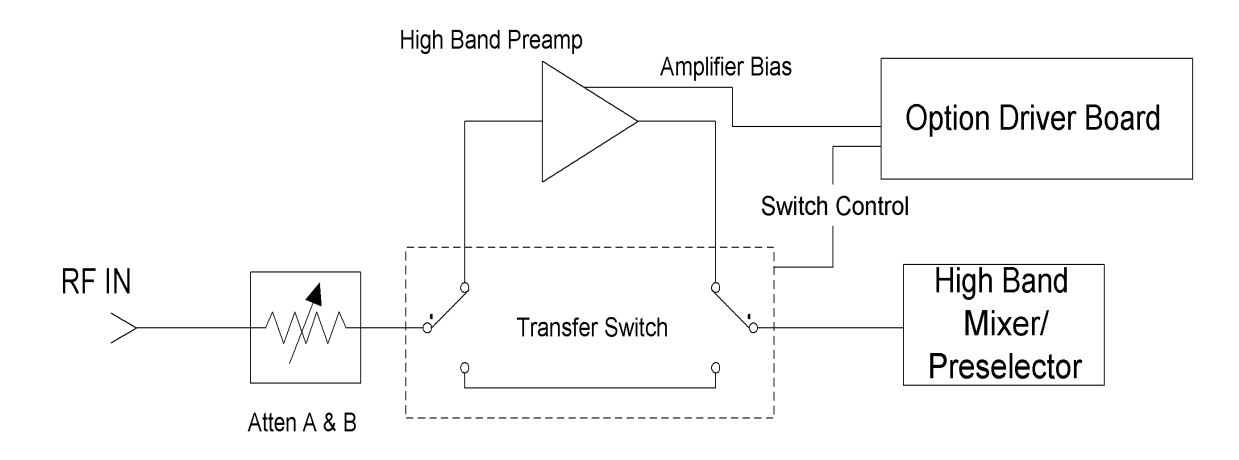

# <span id="page-21-1"></span><span id="page-21-0"></span>**Replaceable Parts**

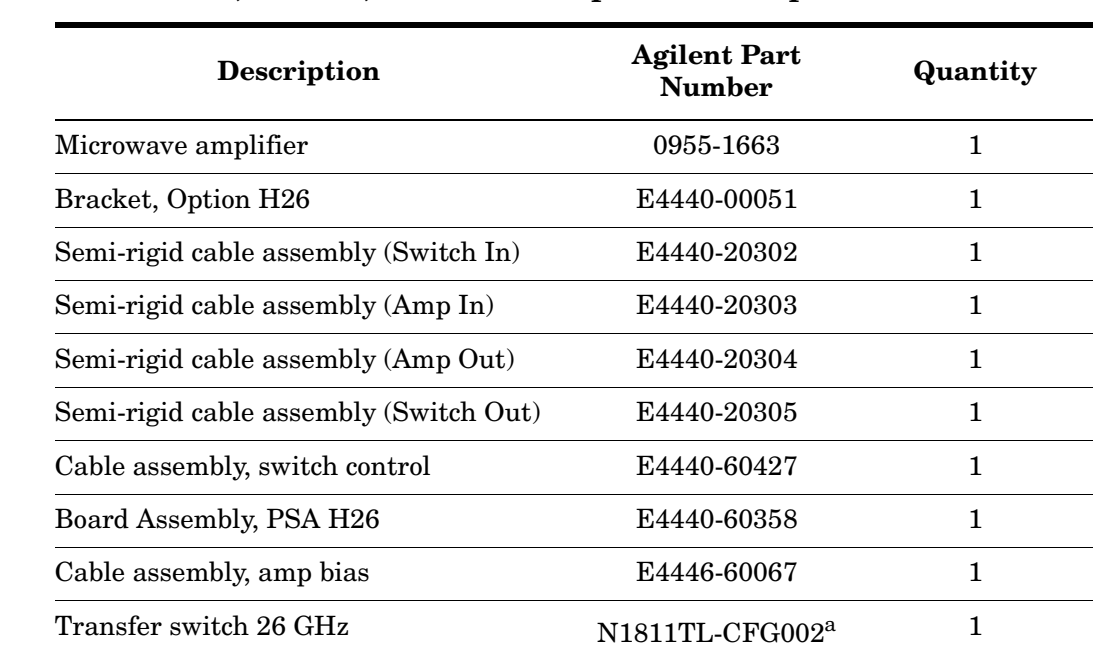

#### **Table 1-6 E4440A, E4443A, and E4445A Option H26 Replaceable Parts**

a. N1811TL-CFG002 has standard options 124-026-201-302-403.

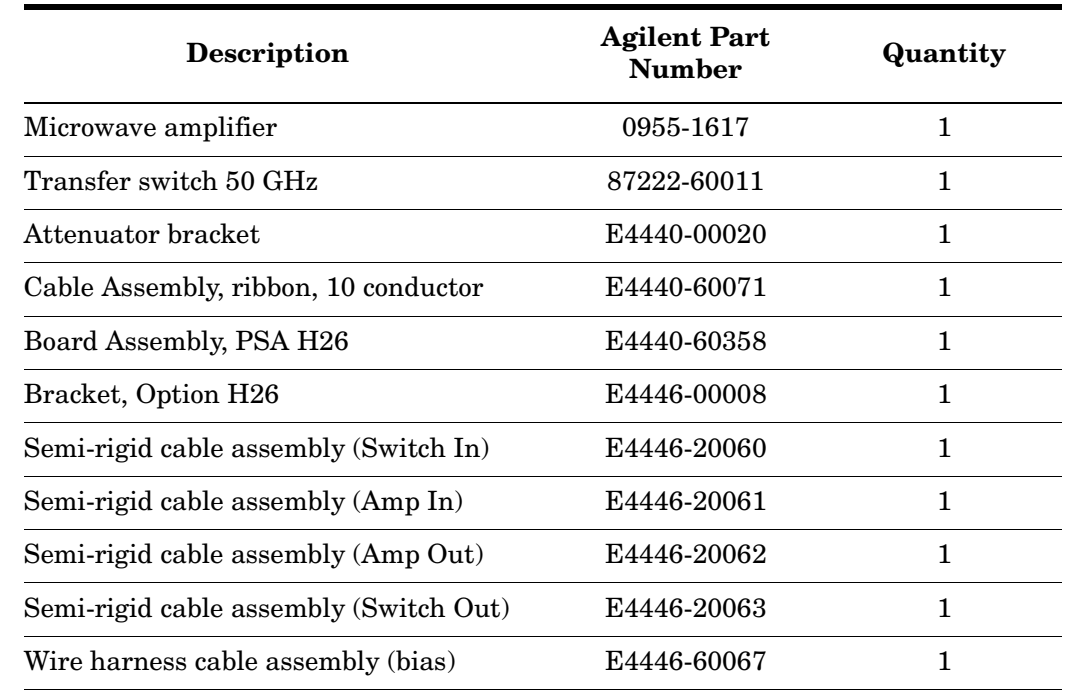

#### **Table 1-7 E4446A, and E4448A Option H26 Replaceable Parts**

# <span id="page-23-0"></span>**Contacting Agilent**

By internet, phone, or fax, get assistance with all your test and measurement needs.

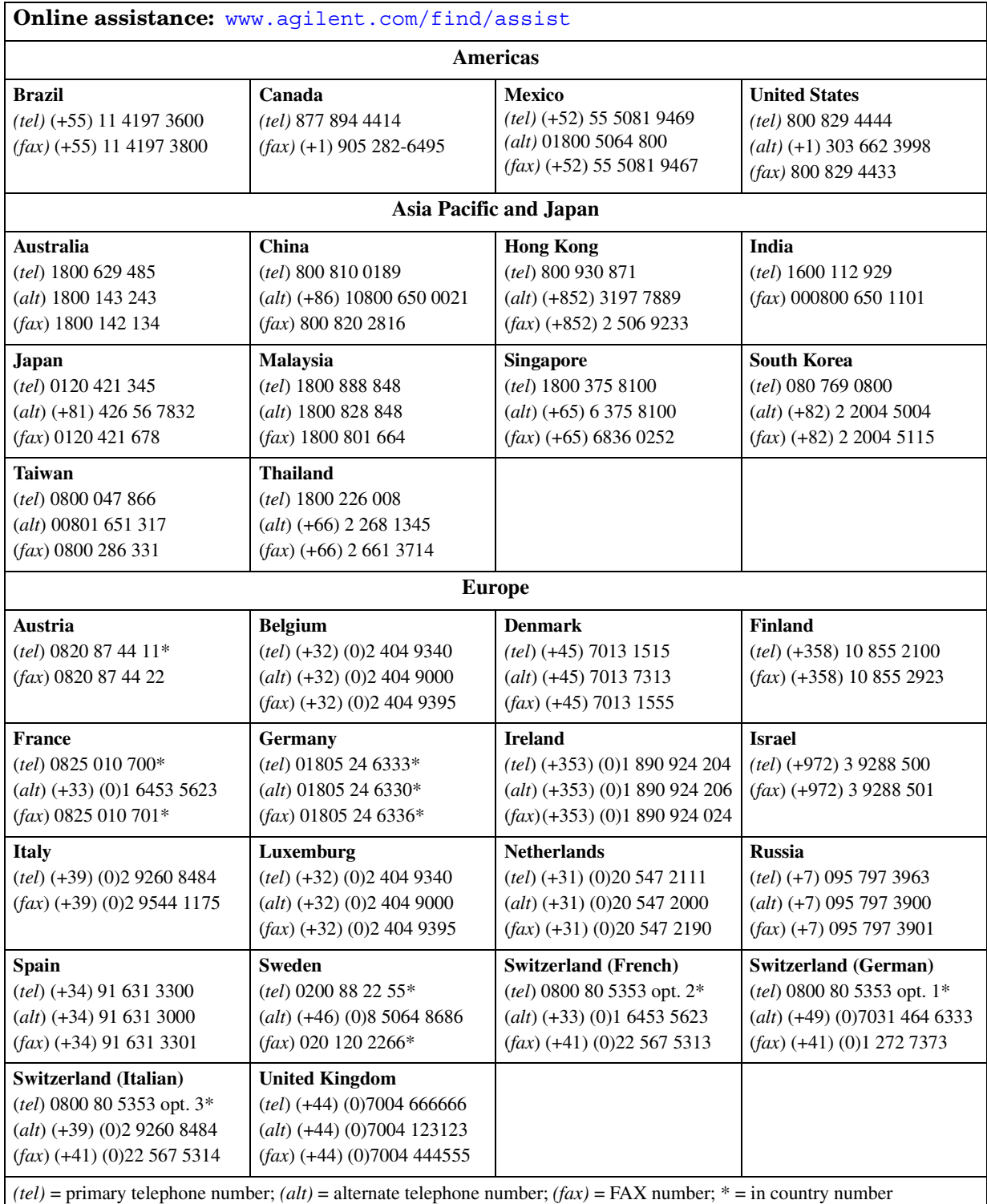

# <span id="page-24-0"></span>**Example Measurements**

# <span id="page-25-0"></span>**What is in This Chapter**

This chapter demonstrates analog and digital analyzer measurements with the Agilent E444xA Option H26 and how it relates to a signal with the preamp "ON" or "OFF."

- ["Equipment for Test Set-ups" on page 2-3.](#page-26-1)
- ["Analog Test Set-up" on page 2-4](#page-27-1).
- ["Digital Test Set-up" on page 2-6.](#page-29-1)

To find descriptions of specific analyzer functions, refer to the *Agilent Technologies PSA Series Spectrum Analyzers User's and Programmer's Reference Guide*.

# <span id="page-26-2"></span><span id="page-26-1"></span><span id="page-26-0"></span>**Equipment for Test Set-ups**

Use the following equipment to set-up the Option H26 for an analog or digital measurement.

#### **Table 2-1 Required Test Equipment**

<span id="page-26-3"></span>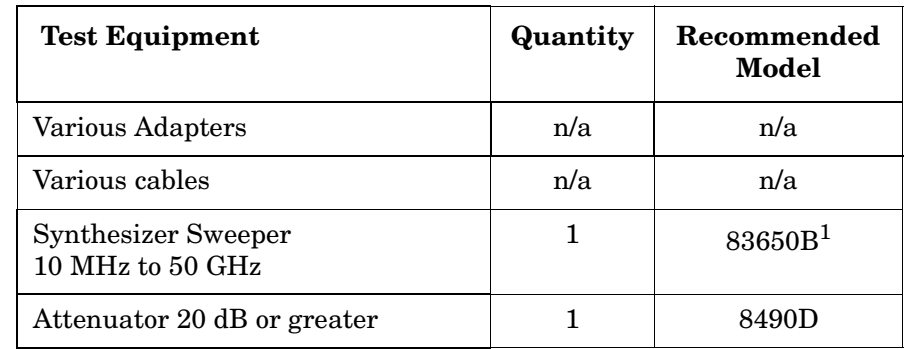

1. An 83630B can be used with the E4440A, E4443A, or E4445A.

#### <span id="page-27-3"></span><span id="page-27-1"></span><span id="page-27-0"></span>**Analog Test Set-up**

Using the Agilent Technologies E444xA Option H26 will allow the user to view low amplitude analog signals. Use the following instrument set-ups for viewing an analog signal. Use the ["Front Panel Key Select" on page 3-3](#page-34-0) and ["GPIB Control of Preamp Gain"](#page-35-0)  [on page 3-4](#page-35-0) to control the instrument while making measurements.

#### <span id="page-27-2"></span>**Figure 2-1 Analog Test Set-up**

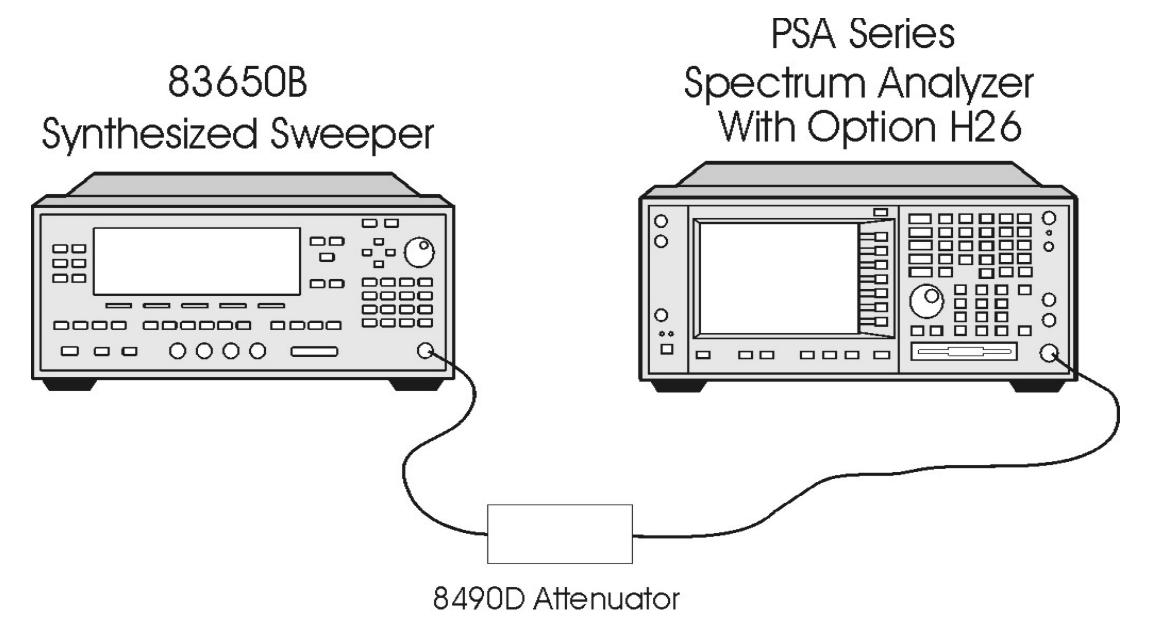

The setup shown in [Figure 2-1, "Analog Test Set-up"](#page-27-2) can be used to look for low amplitude signals that would normally be within the noise floor of the spectrum analyzer.

<span id="page-28-3"></span>In the example, a low amplitude, 26 GHz signal is generated with the Agilent 83650B. The amplitude was further reduced by using an 8490D coaxial attenuator, which produced a signal that was hidden in the noise floor of the spectrum analyzer in normal operation. Refer to [Figure 2-2, "Analog Input Signal with Preamp OFF."](#page-28-0)

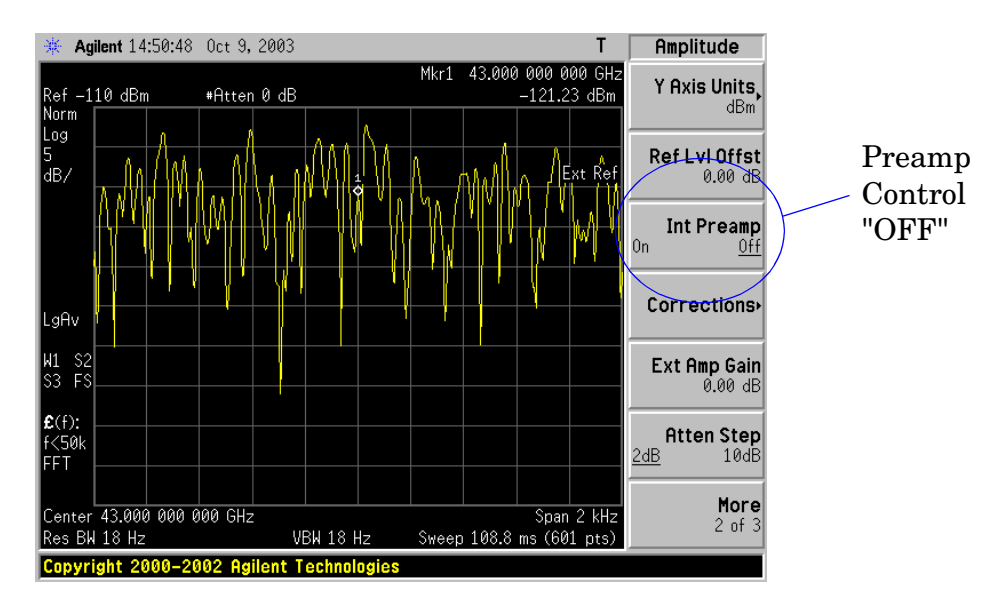

#### <span id="page-28-0"></span>**Figure 2-2 Analog Input Signal with Preamp OFF**

When the internal preamp is turned on, the noise floor of the spectrum analyzer is reduced, revealing the signal of interest. Refer to [Figure 2-3, "Analog Input Signal with](#page-28-1)  [Preamp ON."](#page-28-1)

#### <span id="page-28-1"></span>**Figure 2-3 Analog Input Signal with Preamp ON**

<span id="page-28-2"></span>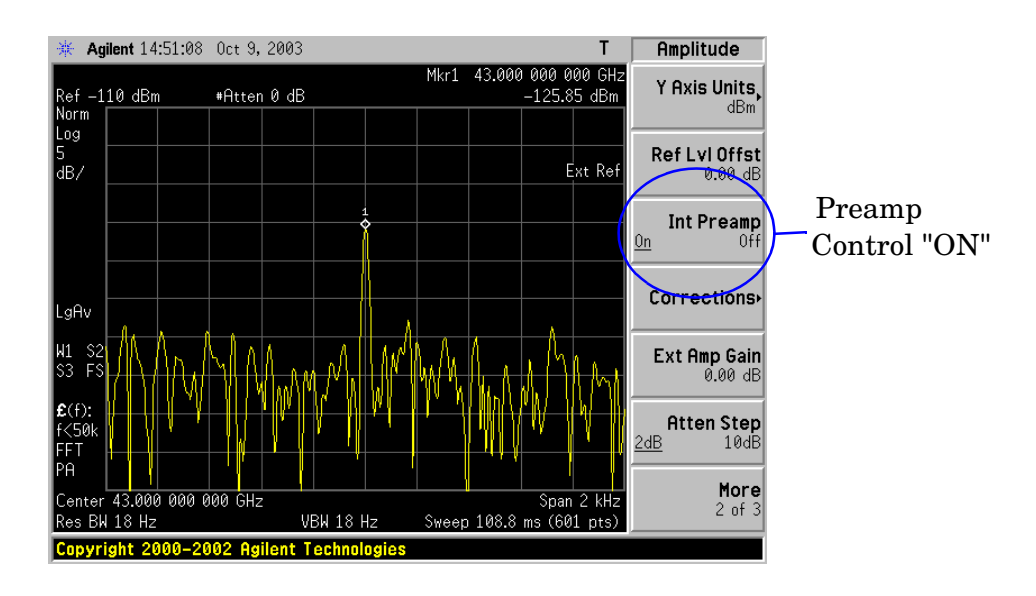

# <span id="page-29-1"></span><span id="page-29-0"></span>**Digital Test Set-up**

<span id="page-29-3"></span>Using the Agilent Technologies E444xA Option H26 will allow the user to view low amplitude digital signals. Use the following instrument set-up to view an example of a digital signal. Use the ["Front Panel Key Select" on page 3-3](#page-34-0) and ["GPIB Control of Preamp](#page-35-0)  [Gain" on page 3-4](#page-35-0) to control the instrument while making measurements.

<span id="page-29-2"></span>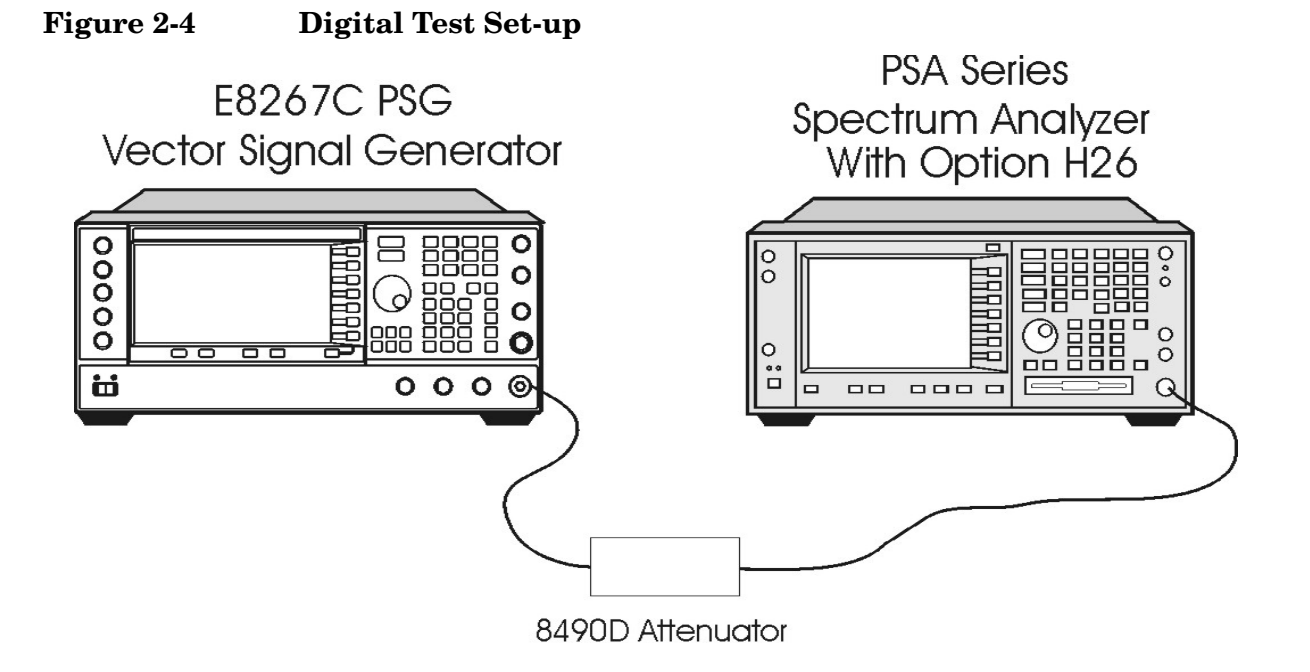

The test set-up shown in [Figure 2-4, "Digital Test Set-up"](#page-29-2) can also be used to look for a low amplitude modulated signals. In the example, we try to see the carrier suppression of a multitone digital signal.

The 20 GHz signal was generated by an Agilent E8267C Vector Signal Generator.

The E8267C was configured using the following keystrokes:

#### **[AMPLITUDE] > -60 > dBm [MODE] > Multitone > On**

The default settings of the source were used to produce the signal as shown. The amplitude was reduced even further by using a coaxial attenuator, model number 8490D.

This produced the multitone signal as shown in [Figure 2-5, "Digital Input Signal with](#page-30-0)  [Preamp OFF."](#page-30-0) Notice that we cannot detect the carrier signal at 20 GHz.

<span id="page-30-3"></span>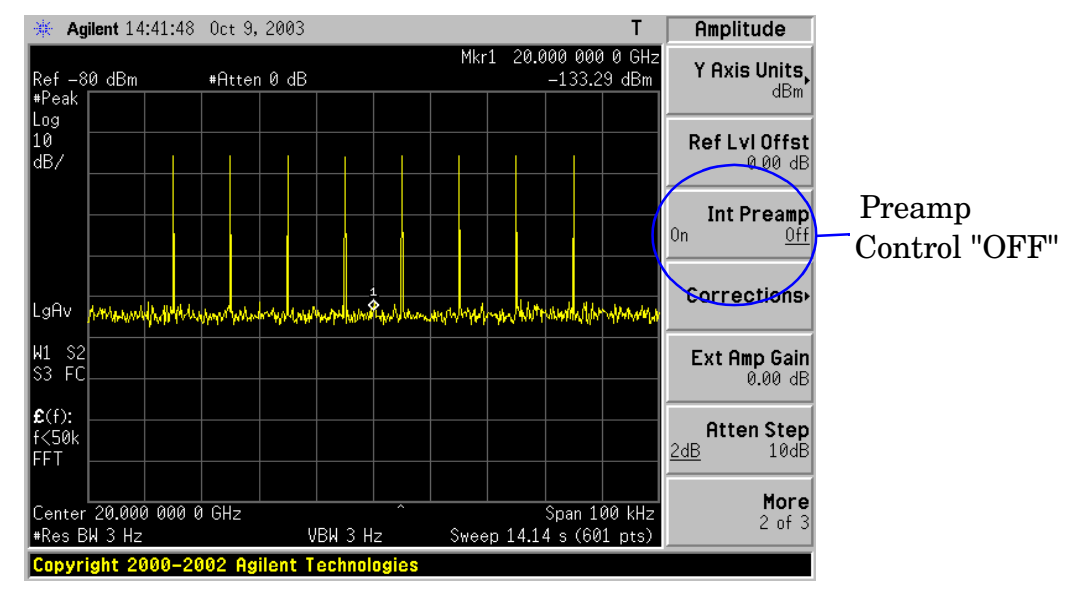

#### <span id="page-30-0"></span>**Figure 2-5 Digital Input Signal with Preamp OFF**

When the Option H26 highband preamplifier is turned on, the noise floor of the spectrum analyzer is reduced thus revealing the carrier signal at 20 GHz. Refer to [Figure 2-6,](#page-30-1)  ["Digital Input Signal with Preamp ON."](#page-30-1)

#### <span id="page-30-1"></span>**Figure 2-6 Digital Input Signal with Preamp ON**

<span id="page-30-2"></span>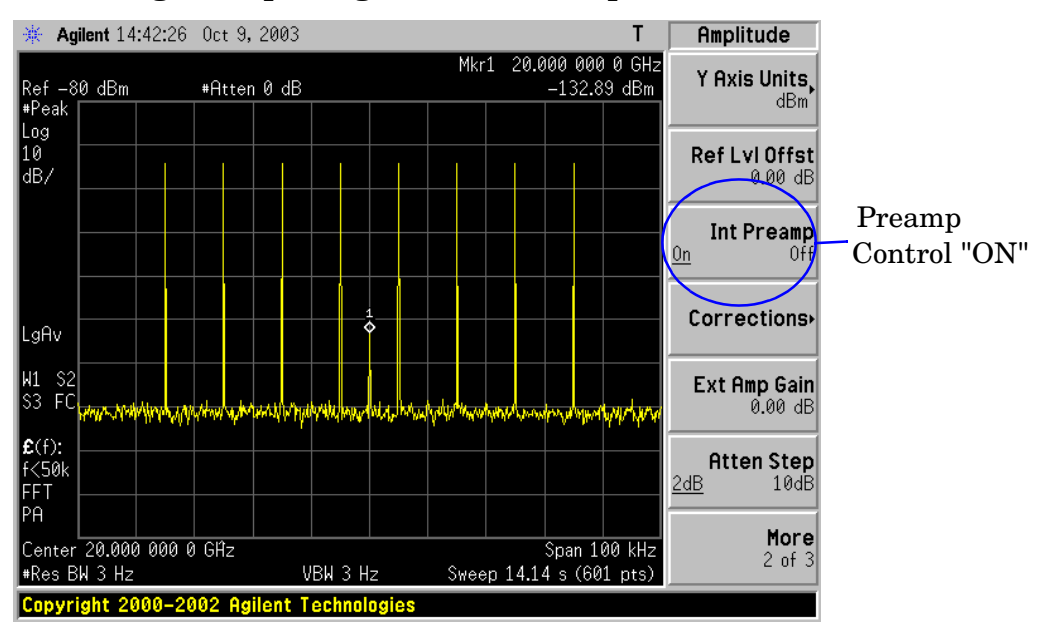

Example Measurements **Equipment for Test Set-ups**

# <span id="page-32-0"></span>**User Interface**

# <span id="page-33-0"></span>**What is in This Chapter**

This chapter provides instructions on using the preamp via the front panel, through GPIB commands, accessing the flatness compensation table reloading and recreating the flatness correction table for your instrument.

- ["Front Panel Key Select" on page 3-3.](#page-34-2)
- ["GPIB Control of Preamp Gain" on page 3-4](#page-35-2)
- ["Flatness Compensation Table" on page 3-5.](#page-36-3)

To find descriptions of specific analyzer functions, refer to the *Agilent Technologies PSA Series Spectrum Analyzers User's and Programmer's Reference Guide*.

# <span id="page-34-2"></span><span id="page-34-0"></span>**Front Panel Key Select**

### <span id="page-34-3"></span><span id="page-34-1"></span>**AMPLITUDE Y Scale**

Activates the reference level function and accesses the amplitude menu keys only while the instrument is in Spectrum Analysis mode. Amplitude menu keys allow you to set functions that affect the way data on the vertical axis is displayed or corrected.

#### <span id="page-34-5"></span>**Int Preamp On Off**

*Agilent E444xA with Option 1DS and H26* turns the internal preamps on and off. Pressing **Int Preamp (On)** results in a correction being applied to compensate for the gain of the 1DS preamp so that amplitude readings show the value at the input connector. To apply corrections to the H26 Highband Preamp amplitude readings, corrections are manually applied and are explained in the section titled ["Accessing the Flatness Compensation](#page-36-4)  [Table" on page 3-5](#page-36-4). When the preamps are on, a PA indication appears on the left side of the display.

The lowband preamp is specified to operate over a 1 MHz to 3 GHz frequency range and the highband preamp is specified to operate from 3 GHz to the upper frequency limit of the  $instrument<sup>1</sup>$  depending on the model. Refer to Figure 1-1, "Lowband vs. Highband [Frequency Diagram for E4440A" on page 1-3.](#page-10-1)

<span id="page-34-4"></span>Key Access: **AMPLITUDE Y Scale > More 1 of 3**

<sup>1.</sup> Refer to [Table 1-1 on page 1-2](#page-9-2) for other model numbers and frequency ranges.

# <span id="page-35-3"></span><span id="page-35-2"></span><span id="page-35-0"></span>**GPIB Control of Preamp Gain**

The following SCPI commands apply to the Agilent E444xA Option 1DS and H26.

<span id="page-35-5"></span>Refer to *Agilent Technologies PSA Spectrum Analyzer User's and Programmer's Reference Guide,* to locate SCPI command subsystems and subsections that apply to the standard functions of the Agilent Technologies E444xA PSA-Series Spectrum Analyzer.

#### <span id="page-35-1"></span>**Preamp Gain Command Interface**

<span id="page-35-4"></span>**[:SENSe]:POWer[:RF]:GAIN[:STATe] OFF|ON|0|1**

**[:SENSe]:POWer[:RF]:GAIN[:STATe]?**

The above two commands turns the internal lowband and highband preamp on or off.

Factory Preset and \*RST: Off Remarks: This command is available only with Option 1DS installed. Front Panel Access: **AMPLITUDE/Y Scale > More 1 of 3 > Int Preamp On Off**

Refer to [Figure 2-3, "Analog Input Signal with Preamp ON" on page 2-5](#page-28-2) for an example of an analog "ON" state of the highband preamp.

Refer to [Figure 2-6, "Digital Input Signal with Preamp ON" on page 2-7](#page-30-2) for an example of a digital "ON" state of the highband preamp.

## <span id="page-36-3"></span><span id="page-36-0"></span>**Flatness Compensation Table**

The following sections will cover the following:

- ["Accessing the Flatness Compensation Table" on page 3-5](#page-36-4).
- ["GPIB Control of the Flatness Compensation Table" on page 3-5](#page-36-5)
- ["Reloading the Flatness Correction Table" on page 3-6](#page-37-1).
- ["Recreating the Flatness Correction Table" on page 3-7](#page-38-1).

#### <span id="page-36-4"></span><span id="page-36-1"></span>**Accessing the Flatness Compensation Table**

<span id="page-36-6"></span>During the Swept Flatness test routine at the factory, correction data points are collected with the highband preamp in the OFF state. The test is then run again with the highband preamp ON. The corrections are then applied to get the best flatness response.

The flatness compensation table is available for the user to apply corrections for an improved flatness response while the highband preamp is on. The following keystrokes will aid the user in accessing the flatness compensation table.

#### **[AMPLITUDE] > More 1 of 3 > Corrections > Other > Correction > On | Off**

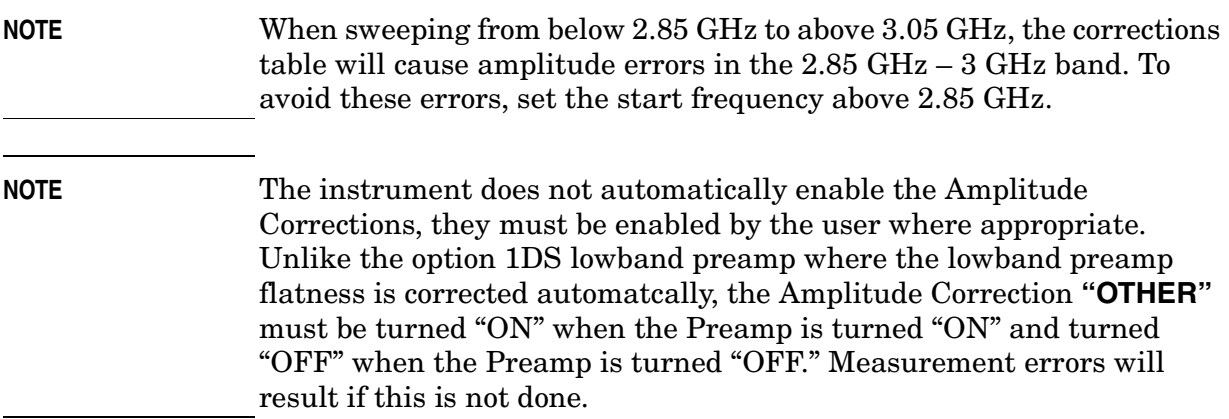

#### <span id="page-36-5"></span><span id="page-36-2"></span>**GPIB Control of the Flatness Compensation Table**

<span id="page-36-7"></span>The following SCPI commands related to the Agilent E444xA Option 1DS and H26.

Refer to *Agilent Technologies PSA Spectrum Analyzer User's and Programmer's Reference Guide,* to locate SCPI command subsystems and subsections that apply to the standard functions of the Agilent Technologies E444xA PSA-Series Spectrum Analyzer.

<span id="page-37-4"></span>User Interface **Flatness Compensation Table**

#### **Preamp Compensation Table Command Interface**

The following command turns on or off the correction system.

```
[:SENSe]:CORRection:CSET:ALL[:STATe] OFF|ON|0|1
```
The following command turns on or off the correction file to be used<sup>1</sup>.

```
[:SENSe]:CORRection:CSET3:[:STATe] OFF|ON|0|1
```
## <span id="page-37-1"></span><span id="page-37-0"></span>**Reloading the Flatness Correction Table**

<span id="page-37-2"></span>As a cautionary measure, the flatness corrections stored in the "Other" users file have been provided on a matching serialized disk to be reloaded into the specific spectrum analyzer in the event the flatness corrections are deleted from the instrument.

Insert the serialized disk into the instrument. Use the following keystrokes to reload the serialized flatness corrections data from the disk to the specific instrument.

```
[FILE] > Load > Type > More 1 of 2 > Corrections > Dir Select > [ ↑ | ↓ ] > 
Drive A > [ ↑ | ↓ ] > "H26CORR" > Load Now
```
#### <span id="page-37-3"></span>**Verification of the Flatness Correction Data**

To verify the download, use the following keystrokes then verify that the data is visible in the table.

#### **[AMPLITUDE] > More 1 of 3 > Corrections > Other > Edit**

Press **[RETURN]** so as not to disturb the data.

<sup>1.</sup> where CSET3 is the correction set value for "Other".

#### <span id="page-38-1"></span><span id="page-38-0"></span>**Recreating the Flatness Correction Table**

This section is provided in the event that both the disk and the internal correction tables become corrupt or lost. This procedure can be used to re-create the flatness correction table.

<span id="page-38-3"></span>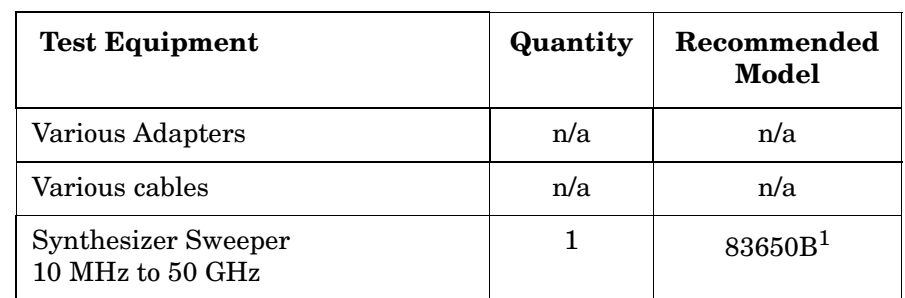

**Table 3-1 Required Test Equipment (recreating)**

1. An 83630B can be used for the E4440A, E4443A or E4445A.

#### **Connections**

- 1. Connect the 10 MHz Reference Output from the PSA to the Reference In of the source.
- 2. Turn on the Reference Output on the PSA.

#### **[System] > Reference > 10 MHz Out > On**

3. Use [Table 3-2](#page-38-2) for the PSA settings.

#### <span id="page-38-2"></span>**Table 3-2 PSA Instrument Settings**

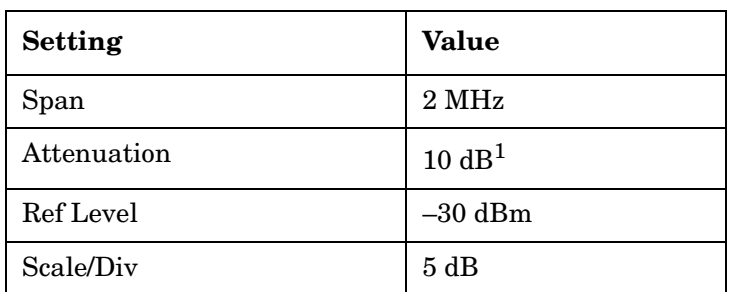

**1. MUST be in Manual Mode:**

**[AMPLITUDE] > Atten > Manual > 10 dB**

User Interface **Flatness Compensation Table**

4. Turn off the corrections on the PSA.

#### **[AMPLITUDE] > More 1 of 3 > Corrections > Apply Corrections > Off**

5. Use [Table 3-3](#page-39-0) for the Source settings.

<span id="page-39-0"></span>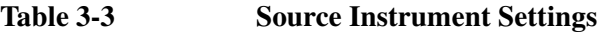

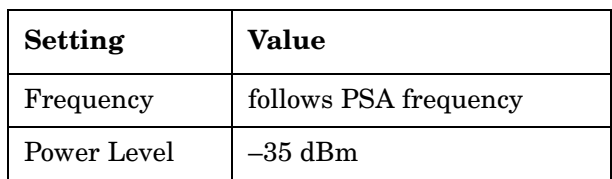

#### **Procedure**

1. Select 199 frequency points for use in the correction table. The first point should be 2.85 GHz and the final point should be the upper frequency limit of the PSA under test.

The PSA and the source will be set to each frequency chosen.

Repeat the following sequence of steps for each frequency on the PSA and Source in generating the replacement correction table. The PSA and the source will be set to each frequency chosen.

#### • **[AMPLITUDE] > More 1 of 3 > Int Preamp Off**

Adjust the source to display the input signal on the PSA screen. This should be at least 20 dB above the noise floor.

- **[Peak Search]**
- **[Marker] > Delta**
- **[AMPLITUDE] > More 1 of 3 > Int Preamp On**

Record the amplitude delta. Refer to [Table 3-4 on page 3-9](#page-40-0) for a sample table. The use of a spreadsheet is helpful in recording the points.

**NOTE** Any adjustment points  $\leq$  3 GHz will need to be measured with the PSA start frequency of 2.85 GHz and a stop frequency of 3.06 GHz in order to insure that the instrument is in band 1.

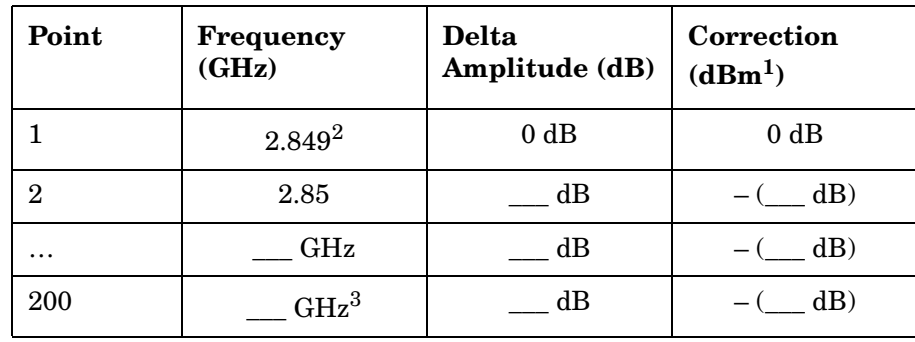

#### <span id="page-40-0"></span>**Table 3-4 A Sample Frequency Amplitude Sheet**

1. The correction field will contain the negative, or opposite of the Amplitude field. The correction value is what the instrument uses rather than the Amplitude (or error) value.

2. This point is needed so that the corrections are not applied to Band 0.

3. This should be the upper limit of the PSA.

#### **Entering the Flatness Correction Data**

To manually enter these recorded values into the PSA instrument, perform the following sequence for each point.

- **[AMPLITUDE] > More 1 of 3 > Corrections > Other > Edit**
- Select [**FREQUENCY**] 2.849 **GHz**
- Select **[AMPLITUDE]** 0 **dB**

After each entry, the Point counter automatically increments for entry of the next point.

- Select [**FREQUENCY**] 2.85 **GHz**
- Select **[AMPLITUDE]** \_\_\_ **dB** (Refer to [Table 3-4](#page-40-0))
- Continue entering data for each point in the table.

Press **[RETURN]**, when finished.

To use the new correction table, insure that the corrections are turned on.

**CAUTION** It is recommended that the correction set entered be saved on the internal drive or a floppy disk for future references. See the *PSA User's and Programming Reference Guide* for information on saving correction values.

User Interface **Flatness Compensation Table**

# <span id="page-42-0"></span>**Appendix**

### <span id="page-43-2"></span><span id="page-43-0"></span>**DANL Manual Performance Verification**

The Displayed Average Noise Level manual performance verification measures the preamp "off" DANL of Option H26. The test measures the noise in zero span with a 1 kHz resolution bandwidth, and then normalizes the amplitude to a 1 Hz bandwidth.

DANL is defined as the average of the displayed trace. There is no practical method for manually reading the average of the trace. This procedure averages the trace 100 times and then the operator scrolls the display line to the middle of the trace. The display line reading is considered the trace average. The reading is normalized to a 1 Hz RBW by subtracting 30 dB  $(10 \times Log(1000))$  from the display line value.

[Table 4-7 on page 4-7](#page-48-0) directs the user to a specific Test Record for that instrument. [Table](#page-49-0)  [4-8 on page 4-8](#page-49-0) is provided for traceability of the instruments used in the testing.

#### <span id="page-43-1"></span>**Procedure**

- 1. Connect the appropriate termination to the PSA RF input connector. Press **[System] > Alignments > Align All Now.**
- 2. Press **Preset**. Set the analyzer controls by pressing the following keys:

**SPAN, Span, 0 Hz Sweep, Sweep Time, 20 ms Amplitude, Ref Level, -100 dBm Amplitude, Attenuation, Man, 0 dB BW/AVG, Res BW, 1 kHz BW/AVG, Average, On Single**

- 3. Press **[AMPLITUDE] > More 1 of 3 > In Preamp > On.** (This is the lowband preamp.)
- 4. Press **[FREQUENCY]** and enter the first frequency listed in [Table 4-1 on page 4-3](#page-44-0).

#### <span id="page-44-0"></span>**Table 4-1 DANL (PSA with Option 1DS)**

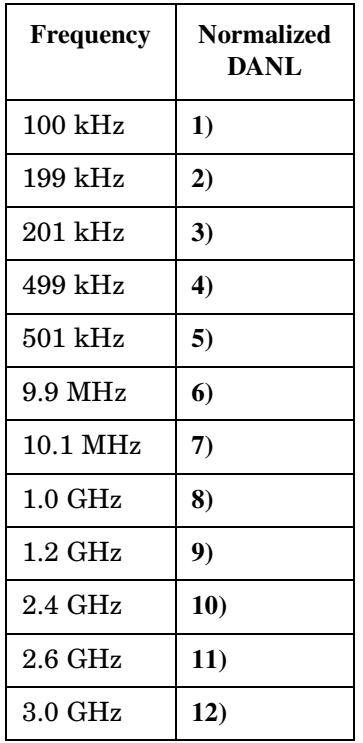

- <span id="page-44-1"></span>5. Press **Single** and wait for 100 averages.
- 6. Press **Display, Display Line, On**.
- 7. Scroll the display line so that it bisects the trace. Read the display line amplitude and subtract 30 from the value. Record the result under "Normalized DANL" in the table.
- <span id="page-44-2"></span>8. Repeat [step 5](#page-44-1) through [step 8](#page-44-2) for all frequencies listed in [Table 4-1.](#page-44-0)
- 9. Record the results of [Table 4-1](#page-44-0) in the test record table for your model instrument later in this chapter. Refer to [Table 4-7 on page 4-7.](#page-48-0)

#### 10.Press **[AMPLITUDE], More 1 of 3, Int Preamp, Off**.

<span id="page-44-3"></span>11.Press **[FREQUENCY**] and enter the first frequency listed in [Table 4-2.](#page-44-3)

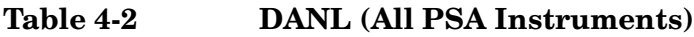

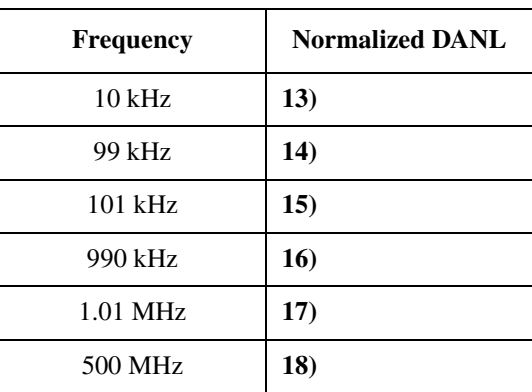

Appendix **DANL Manual Performance Verification**

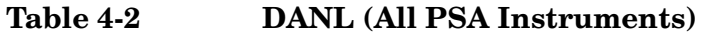

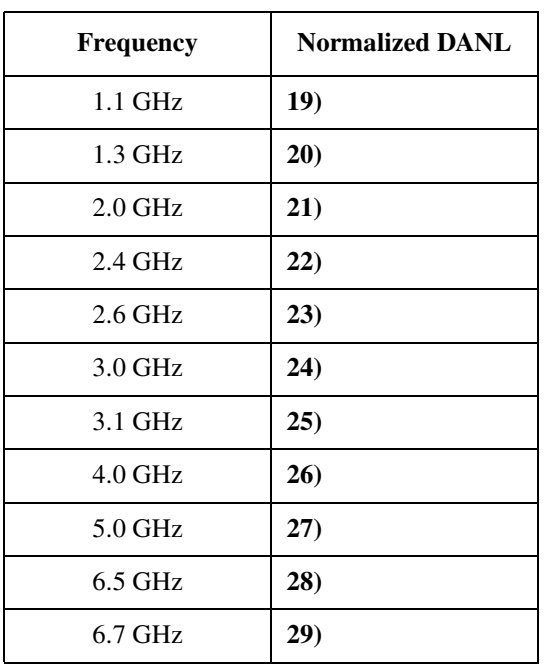

<span id="page-45-0"></span>12.Press **Single** and wait for 100 averages.

#### 13.Press **Display, Display Line, On**.

- 14.Scroll the display line so that it bisects the trace. Read the display line amplitude and subtract 30 from the value. Record the result under "Normalized DANL" in the table.
- <span id="page-45-1"></span>15.Repeat [step 12](#page-45-0) through [step 15](#page-45-1) for all frequencies listed in [Table 4-2](#page-44-3).
- 16.Record the results of [Table 4-2](#page-44-3) in the test record table for your model instrument later in this chapter. Refer to [Table 4-7 on page 4-7.](#page-48-0) If the analyzer is an E4443A stop here.

<span id="page-45-2"></span>17. Repeat [step 12](#page-45-0) through [step 15](#page-45-1) for all frequencies listed in [Table 4-3](#page-45-2).

**Table 4-3 DANL (PSA E4445A, E4440A, E4446A, E4448A)**

| <b>Frequency</b> | <b>Normalized DANL</b> |
|------------------|------------------------|
| 8.0 GHz          | 30)                    |
| $9.0$ GHz        | 31)                    |
| $10.0$ GHz       | 32)                    |
| 11.0 GHz         | <b>33</b> )            |
| 12.0 GHz         | 34)                    |
| 13.1 GHz         | 35)                    |

18.Record the results of [Table 4-3](#page-45-2) in the test record table for your model instrument later in this chapter. Refer to [Table 4-7 on page 4-7.](#page-48-0) If the analyzer is an E4445A stop here.

<span id="page-46-0"></span>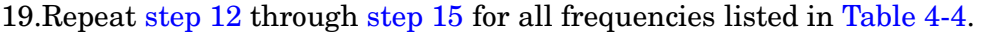

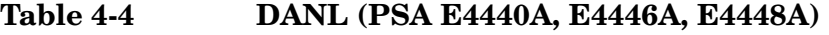

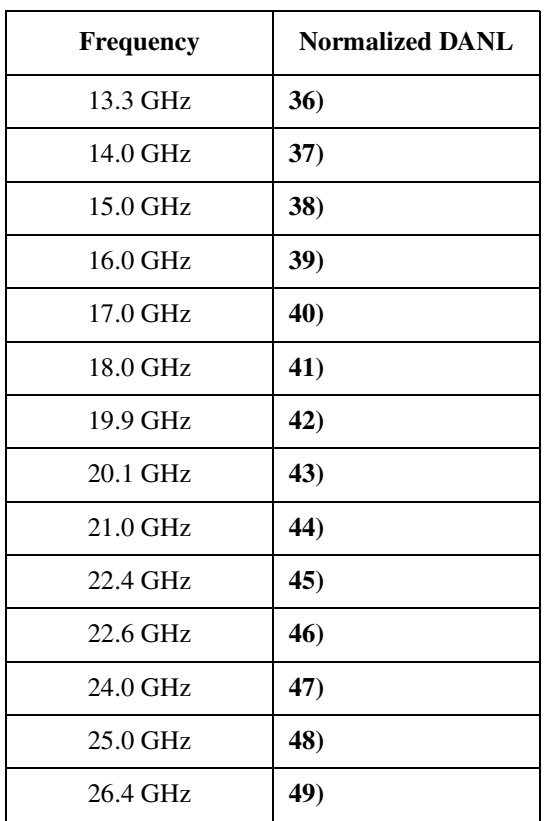

20.Record the results of [Table 4-4](#page-46-0) in the test record table for your model instrument later in this chapter. Refer to [Table 4-7 on page 4-7.](#page-48-0) If the analyzer is an E4440A stop here.

<span id="page-46-1"></span>21.Repeat [step 12](#page-45-0) through [step 15](#page-45-1) for all frequencies listed in [Table 4-5](#page-46-1).

**Table 4-5 DANL (PSA E4446A, E4448A)**

| Frequency | <b>Normalized DANL</b> |  |
|-----------|------------------------|--|
| 27.0 GHz  | 50)                    |  |
| 28.0 GHz  | 51)                    |  |
| 29.0 GHz  | 52)                    |  |
| 30.0 GHz  | 53)                    |  |
| 31.0 GHz  | 54)                    |  |
| 32.0 GHz  | 55)                    |  |
| 33.0 GHz  | 56)                    |  |
| 34.0 GHz  | 57)                    |  |
| 35.5 GHz  | 58)                    |  |

Appendix **DANL Manual Performance Verification**

**Table 4-5 DANL (PSA E4446A, E4448A)**

| <b>Frequency</b> | <b>Normalized DANL</b> |
|------------------|------------------------|
| 36.5 GHz         | 59)                    |
| 37.5 GHz         | 60)                    |
| 38.5 GHz         | 61)                    |
| 39.0 GHz         | 62)                    |
| $40.0$ GHz       | 63)                    |
| $41.0$ GHz       | 64)                    |
| 42.0 GHz         | 65)                    |
| 43.0 GHz         | 66)                    |
| 43.9 GHz         | 67)                    |

22.Record the results of [Table 4-5](#page-46-1) in the test record table for your model instrument later in this chapter. Refer to [Table 4-7 on page 4-7.](#page-48-0) If the analyzer is an E4446A stop here.

<span id="page-47-0"></span>23. Repeat [step 12](#page-45-0) through [step 15](#page-45-1) for all frequencies listed in [Table 4-6](#page-47-0).

**Table 4-6 DANL (PSA E4448A)**

| <b>Frequency</b> | <b>Normalized DANL</b> |
|------------------|------------------------|
| 44.1 GHz         | 68)                    |
| $45.0$ GHz       | 69)                    |
| 46.0 GHz         | 70)                    |
| 47.0 GHz         | 71)                    |
| 48.0 GHz         | 72)                    |
| 49.0 GHz         | 73)                    |
| 50.0 GHz         | 74)                    |

24.Record the results of [Table 4-6](#page-47-0) in the test record table for your model instrument later in this chapter. Refer to [Table 4-7 on page 4-7.](#page-48-0)

<span id="page-48-0"></span>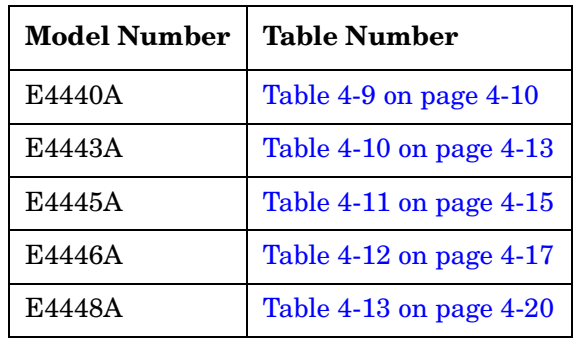

#### **Table 4-7 Model Number Verification Test Record**

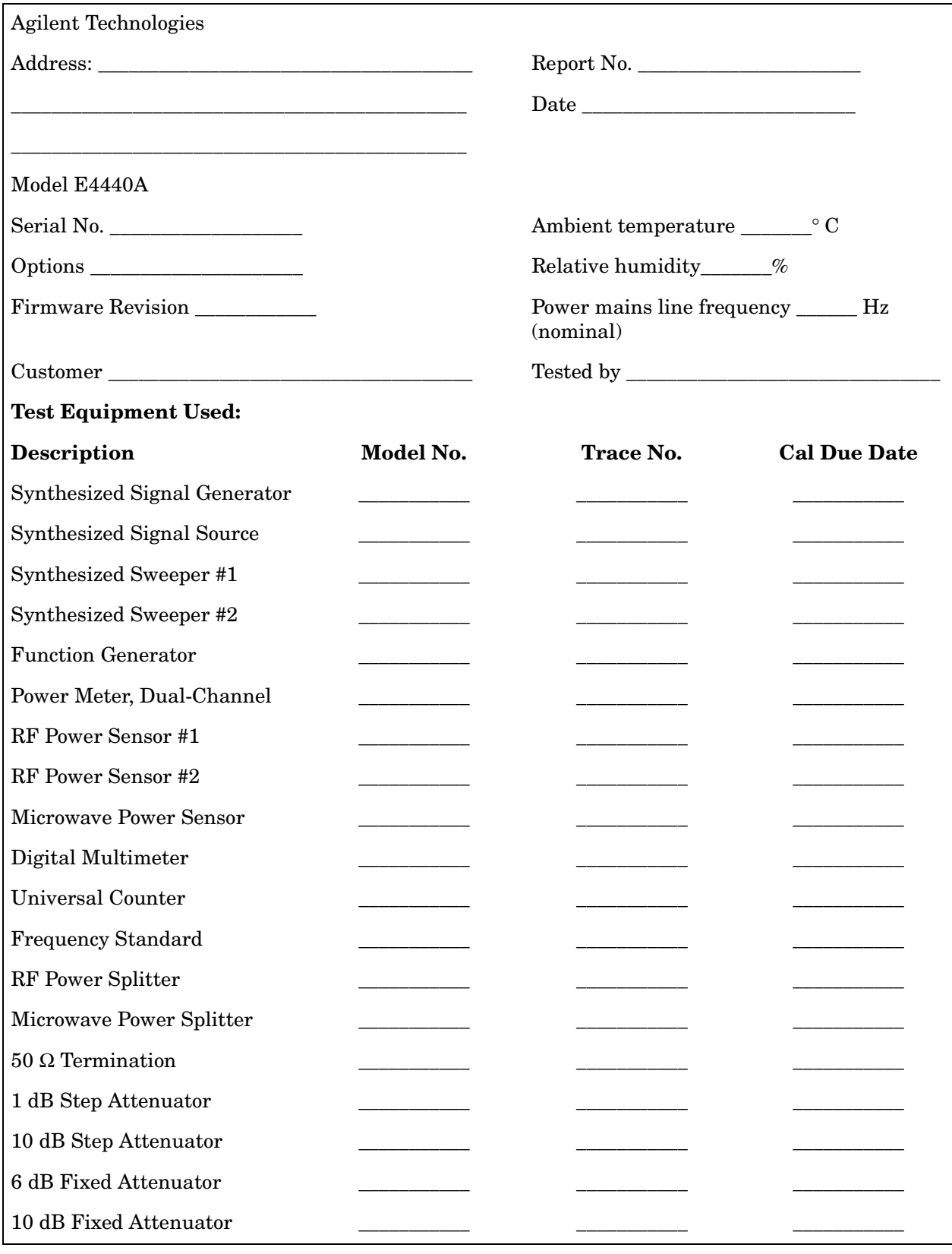

# <span id="page-49-0"></span>**Table 4-8 Agilent E444xA Performance Verification Test Record**

### **Table 4-8 Agilent E444xA Performance Verification Test Record**

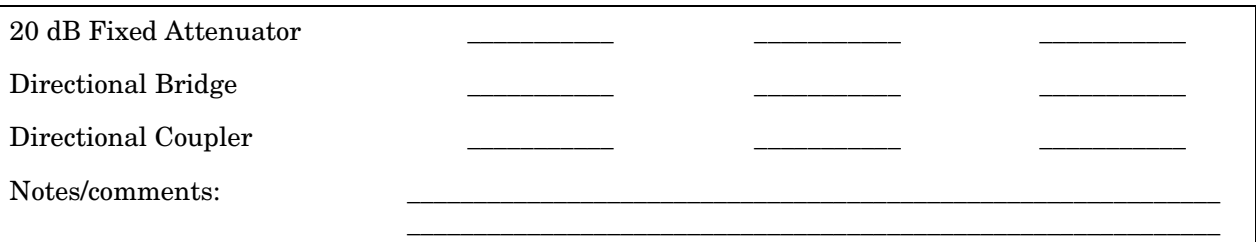

### <span id="page-51-0"></span>**Table 4-9 Agilent E4440A Performance Verification Test Record**

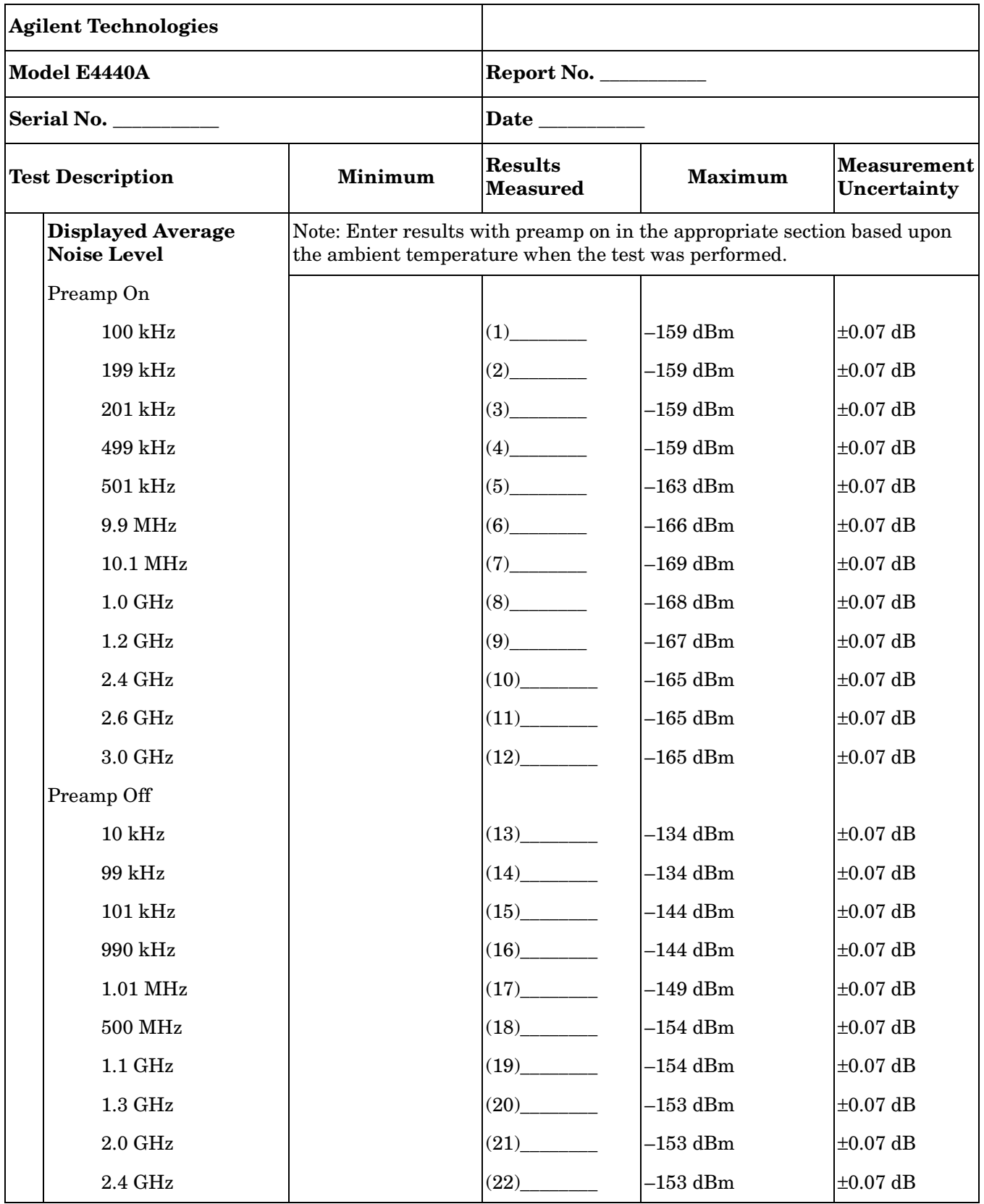

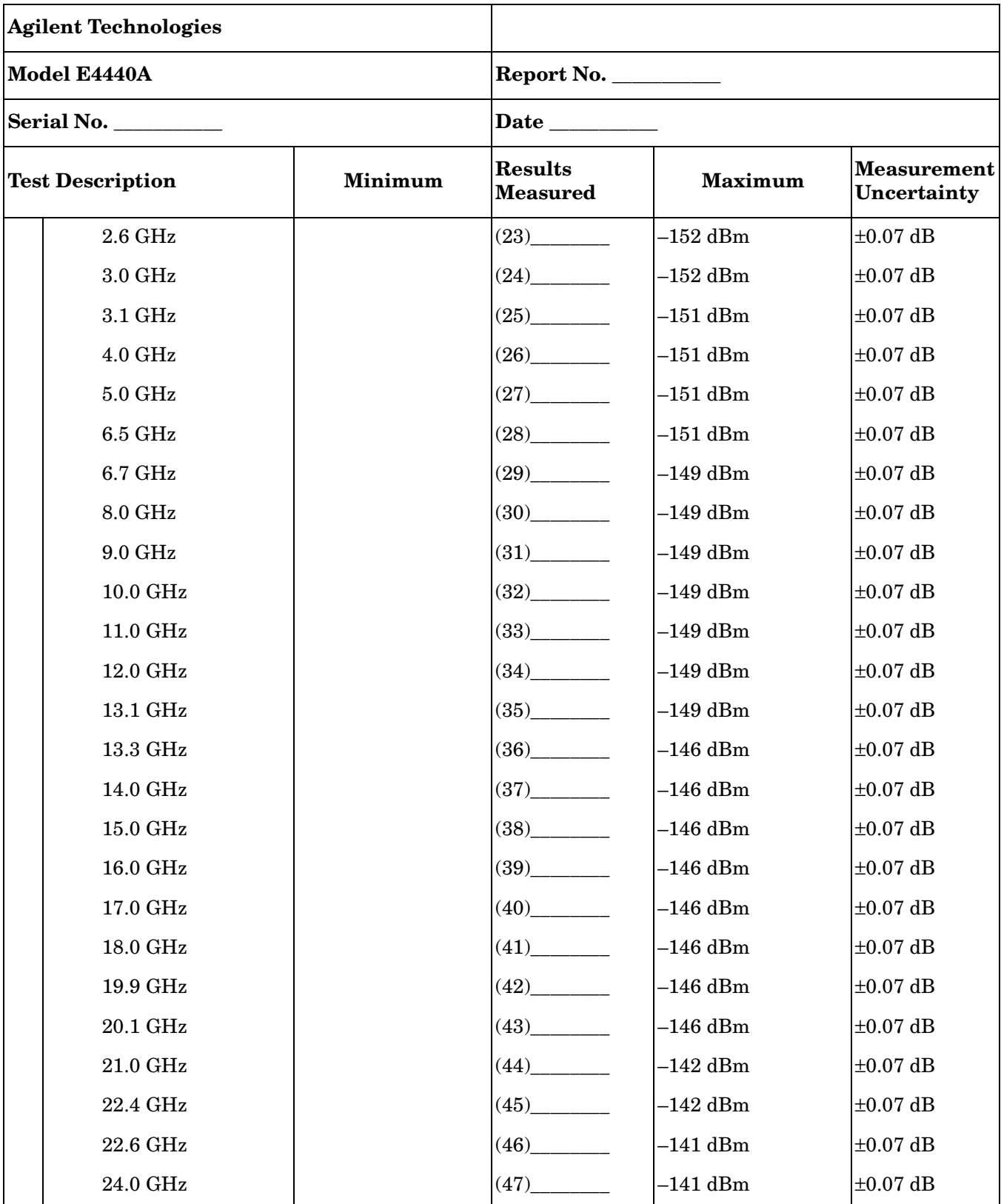

### **Table 4-9 Agilent E4440A Performance Verification Test Record**

### **Table 4-9 Agilent E4440A Performance Verification Test Record**

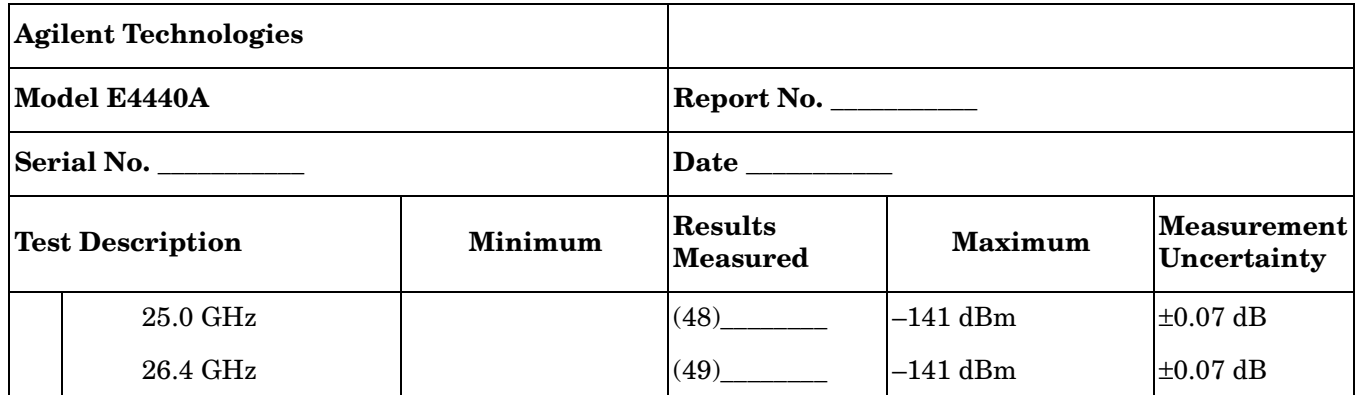

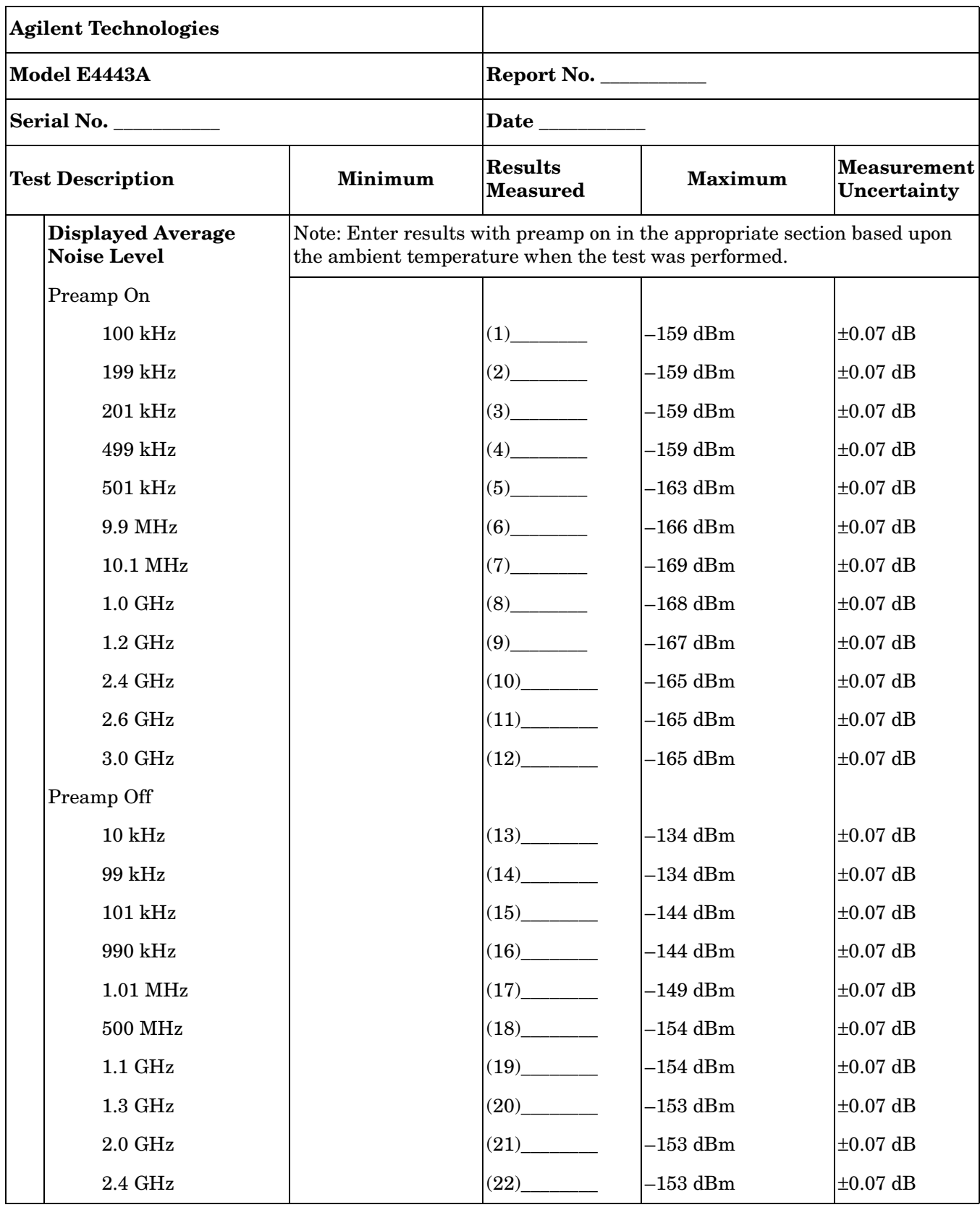

### <span id="page-54-0"></span>**Table 4-10 Agilent E4443A Performance Verification Test Record**

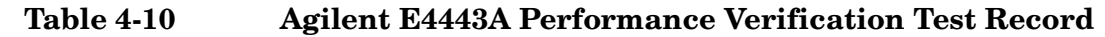

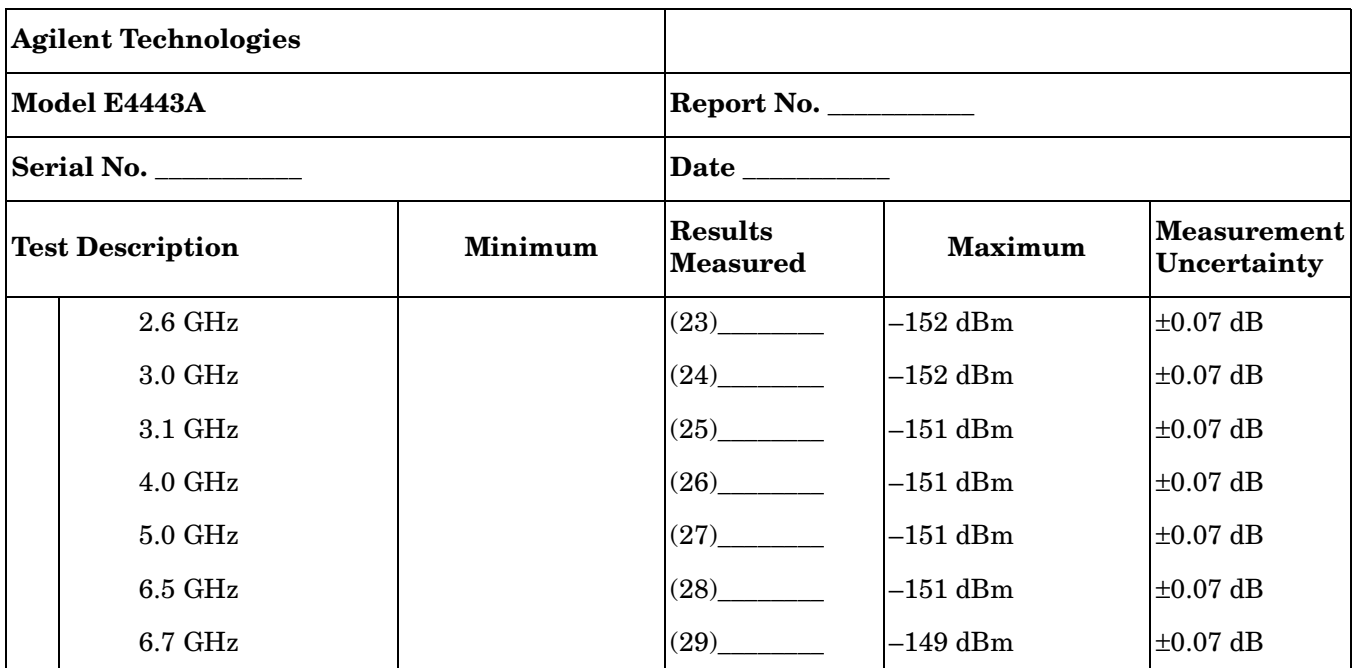

| <b>Agilent Technologies</b>                    |                                                                                                    |                                   |                     |                            |
|------------------------------------------------|----------------------------------------------------------------------------------------------------|-----------------------------------|---------------------|----------------------------|
| Model E4445A<br>Serial No.                     |                                                                                                    | Report No.                        |                     |                            |
|                                                |                                                                                                    |                                   |                     |                            |
| <b>Test Description</b>                        | <b>Minimum</b>                                                                                                    | <b>Results</b><br><b>Measured</b> | <b>Maximum</b>      | Measurement<br>Uncertainty |
| <b>Displayed Average</b><br><b>Noise Level</b> | Note: Enter results with preamp on in the appropriate section based upon<br>the ambient temperature when the test was performed. |                                   |                     |                            |
| Preamp On                                      |                                                                                                    |                                   |                     |                            |
| $100$ kHz                                      |                                                                                                    | $(1)$ <sub>_________</sub>        | $-159$ dBm          | $\pm 0.07$ dB              |
| 199 kHz                                        |                                                                                                    |                                   | $-159$ dBm          | $\pm 0.07$ dB              |
| 201 kHz                                        |                                                                                                    | (3)                               | $-159$ dBm          | $\pm 0.07$ dB              |
| 499 kHz                                        |                                                                                                    |                                   | $-159$ dBm          | $\pm 0.07$ dB              |
| $501$ kHz                                      |                                                                                                    |                                   | $-163$ dBm          | $\pm 0.07$ dB              |
| 9.9 MHz                                        |                                                                                                    | (6)                               | $-166$ dBm          | $\pm 0.07$ dB              |
| 10.1 MHz                                       |                                                                                                    |                                   | $-169~\mathrm{dBm}$ | $\pm 0.07$ dB              |
| $1.0$ GHz                                      |                                                                                                    |                                   | $-168$ dBm          | $\pm 0.07$ dB              |
| $1.2$ GHz                                      |                                                                                                    | (9)                               | $-167$ dBm          | $\pm 0.07$ dB              |
| 2.4 GHz                                        |                                                                                                    | $(10)$ <sub>_________</sub>       | $-165$ dBm          | $\pm 0.07$ dB              |
| $2.6\text{ GHz}$                               |                                                                                                    | $(11)$ <sub>________</sub>        | $-165$ dBm          | $\pm 0.07$ dB              |
| 3.0 GHz                                        |                                                                                                    | (12)                              | $-165$ dBm          | $\pm 0.07$ dB              |
| Preamp Off                                     |                                                                                                    |                                   |                     |                            |
| $10$ kHz                                       |                                                                                                    | (13)                              | $-134$ dBm          | $\pm 0.07$ dB              |
| 99 kHz                                         |                                                                                                    |                                   | –134 dBm            | $\pm 0.07$ dB              |
| $101\,\mathrm{kHz}$                            |                                                                                                    | $(15)$ <sub>__________</sub>      | $-144$ dBm          | $\pm 0.07$ dB              |
| 990 kHz                                        |                                                                                                    | $(16)$ <sub>_________</sub>       | $-144$ dBm          | $\pm 0.07$ dB              |
| 1.01 MHz                                       |                                                                                                    | (17)                              | $-149$ dBm          | $\pm 0.07$ dB              |
| 500 MHz                                        |                                                                                                    |                                   | $-154$ dBm          | $\pm 0.07$ dB              |
| $1.1\ \mathrm{GHz}$                            |                                                                                                    | $(19)$ <sub>________</sub>        | $-154$ dBm          | $\pm 0.07$ dB              |
| $1.3$ GHz                                      |                                                                                                    | (20)                              | $-153$ dBm          | $\pm 0.07$ dB              |
| $2.0\ \mathrm{GHz}$                            |                                                                                                    | (21)                              | $-153~\mathrm{dBm}$ | $\pm 0.07$ dB              |
| 2.4 GHz                                        |                                                                                                    | (22)                              | $-153$ dBm          | $\pm 0.07$ dB              |

<span id="page-56-0"></span>**Table 4-11 Agilent E4445A Performance Verification Test Record**

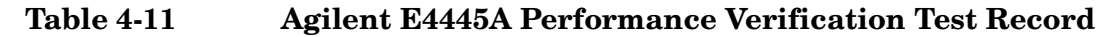

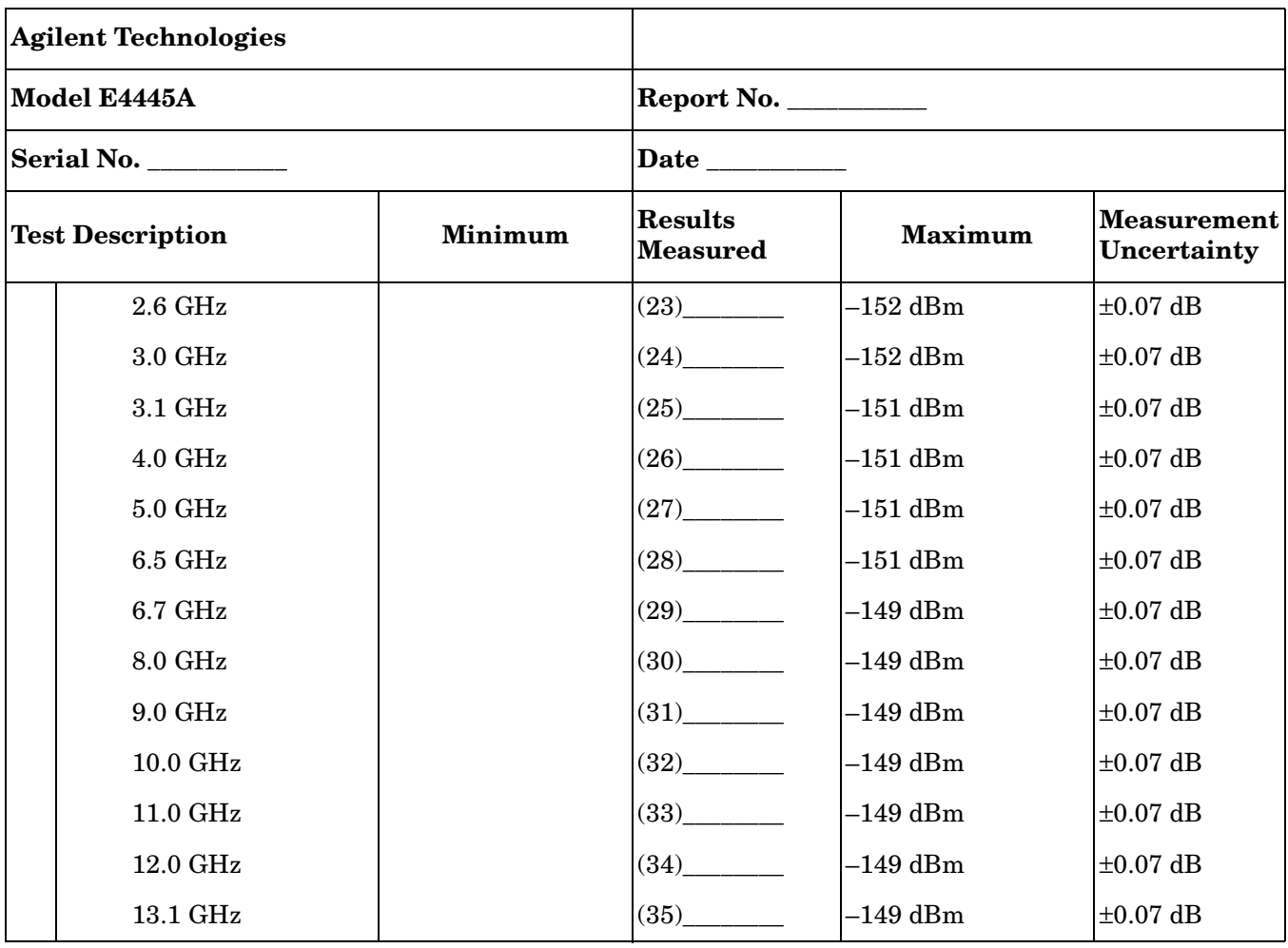

| <b>Agilent Technologies</b>                    |  |                                                                                                    |            |               |  |
|------------------------------------------------|--|----------------------------------------------------------------------------------------------------|------------|---------------|--|
| Model E4446A<br>Serial No.                     |  | Report No.                                                                                                    |            |               |  |
|                                                |  |                                                                                                    |            |               |  |
| <b>Displayed Average</b><br><b>Noise Level</b> |  | Note: Enter results with preamp on in the appropriate section based upon<br>the ambient temperature when the test was performed. |            |               |  |
| Preamp On                                      |  |                                                                                                    |            |               |  |
| $100\;{\rm kHz}$                               |  | (1)                                                                                                    | $-158$ dBm | $\pm 0.07$ dB |  |
| 199 kHz                                        |  | (2)                                                                                                    | $-158$ dBm | $\pm 0.07$ dB |  |
| 201 kHz                                        |  | (3)                                                                                                    | $-158$ dBm | $\pm 0.07$ dB |  |
| $499$ kHz                                      |  |                                                                                                    | $-159$ dBm | $\pm 0.07$ dB |  |
| $501$ kHz                                      |  | (5)                                                                                                    | $-161$ dBm | $\pm 0.07$ dB |  |
| 9.9 MHz                                        |  | (6)                                                                                                    | $-167$ dBm | $\pm 0.07$ dB |  |
| 10.1 MHz                                       |  |                                                                                                    | $-167$ dBm | $\pm 0.07$ dB |  |
| $1.0$ GHz                                      |  | (8)                                                                                                    | $-166$ dBm | $\pm 0.07$ dB |  |
| $1.2$ GHz                                      |  |                                                                                                    | $-166$ dBm | $\pm 0.07$ dB |  |
| 2.4 GHz                                        |  | (10)                                                                                                    | $-163$ dBm | $\pm 0.07$ dB |  |
| 2.6 GHz                                        |  | (11)                                                                                                    | $-163$ dBm | $\pm 0.07$ dB |  |
| 3.0 GHz                                        |  | $(12)$ <sub>________</sub>                                                                                                    | $-163$ dBm | $\pm 0.07$ dB |  |
| Preamp Off                                     |  |                                                                                                    |            |               |  |
| $10$ kHz                                       |  | (13)                                                                                                    | $-136$ dBm | $\pm 0.07$ dB |  |
| 99 kHz                                         |  | $(14)$ <sub>__________</sub>                                                                                                    | $-136$ dBm | $\pm 0.07$ dB |  |
| $101\,\mathrm{kHz}$                            |  | (15)                                                                                                    | $-144$ dBm | $\pm 0.07$ dB |  |
| 990 kHz                                        |  | (16)                                                                                                    | $-144$ dBm | $\pm 0.07$ dB |  |
| $1.01$ MHz                                     |  | $(17)$ <sub>_________</sub>                                                                                                    | $-149$ dBm | $\pm 0.07$ dB |  |
| 500 MHz                                        |  |                                                                                                    | $-153$ dBm | $\pm 0.07$ dB |  |
| $1.1$ GHz                                      |  |                                                                                                    | $-153$ dBm | $\pm 0.07$ dB |  |
| $1.3\ \mathrm{GHz}$                            |  | (20)                                                                                                    | $-152$ dBm | $\pm 0.07$ dB |  |
| $2.0\text{ GHz}$                               |  | (21)                                                                                                    | $-152$ dBm | $\pm 0.07$ dB |  |
| 2.4 GHz                                        |  | (22)                                                                                                    | $-151$ dBm | $\pm 0.07$ dB |  |
| $2.6\ \mathrm{GHz}$                            |  | $(23)$ <sub>________</sub>                                                                                                    | $-151$ dBm | $\pm 0.07$ dB |  |

<span id="page-58-0"></span>**Table 4-12 Agilent E4446A Performance Verification Test Record**

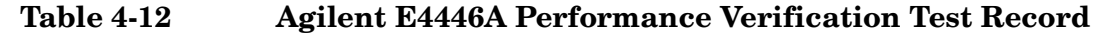

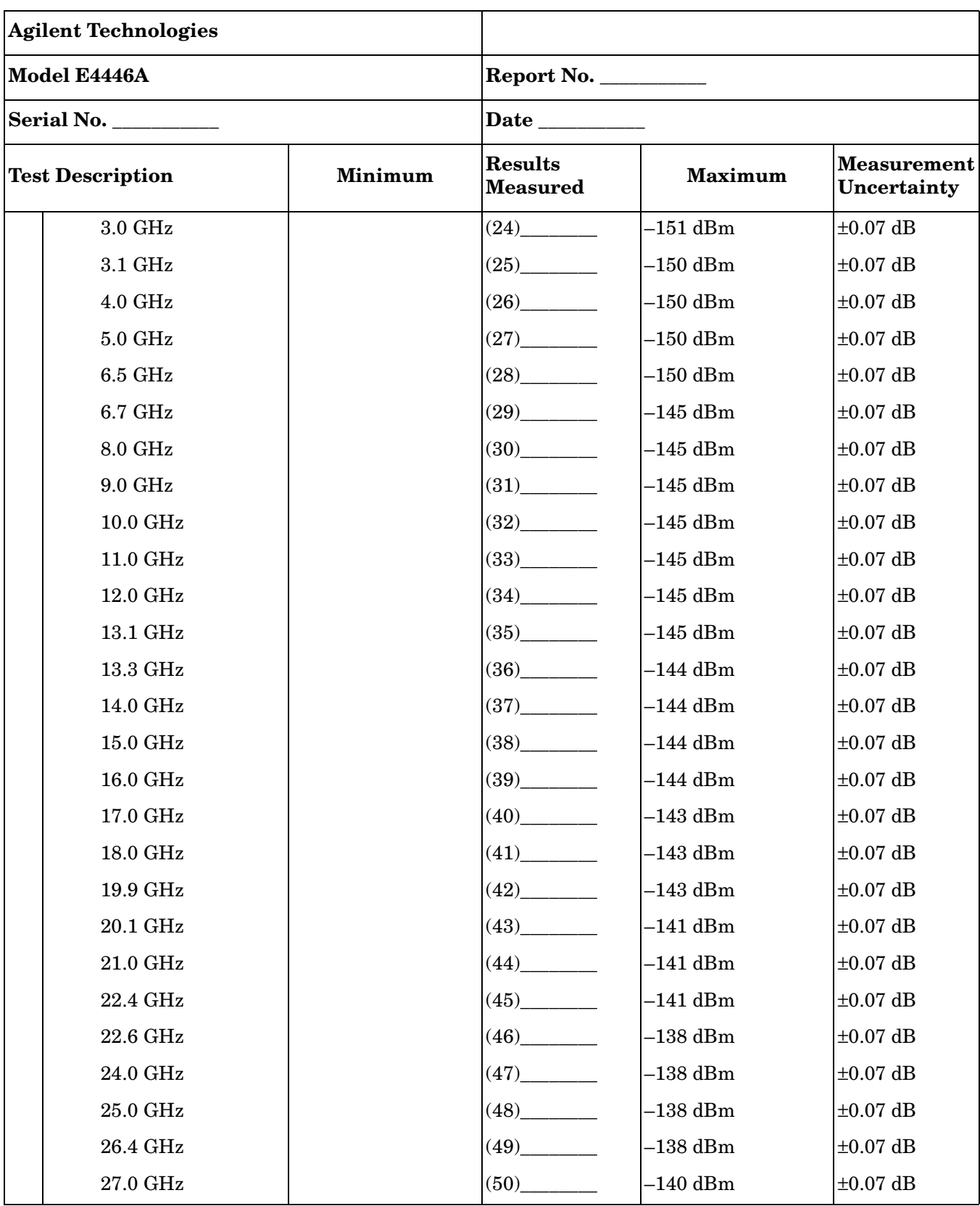

| <b>Agilent Technologies</b><br>Model E4446A<br>Serial No. |  |                               |            |               |
|-----------------------------------------------------------|--|-------------------------------|------------|---------------|
|                                                           |  | Report No.                    |            |               |
|                                                           |  |                               |            |               |
| 28.0 GHz                                                  |  | $(51)$ <sub>_______</sub>     | $-140$ dBm | $\pm 0.07$ dB |
| 29.0 GHz                                                  |  | (52)                          | $-140$ dBm | $\pm 0.07$ dB |
| 30.0 GHz                                                  |  | $(53)$ <sub>__________</sub>  | $-140$ dBm | $\pm 0.07$ dB |
| 31.0 GHz                                                  |  | (54)                          | $-140$ dBm | $\pm 0.07$ dB |
| 32.0 GHz                                                  |  | (55)                          | $-132$ dBm | $\pm 0.07$ dB |
| 33.0 GHz                                                  |  | (56)                          | $-132$ dBm | $\pm 0.07$ dB |
| 34.0 GHz                                                  |  | $(57)$ <sub>___________</sub> | $-132$ dBm | $\pm 0.07$ dB |
| 35.5 GHz                                                  |  | $(58)$                        | $-132$ dBm | $\pm 0.07$ dB |
| 36.5 GHz                                                  |  | (59)                          | $-127$ dBm | $\pm 0.07$ dB |
| 37.5 GHz                                                  |  | (60)                          | $-127$ dBm | $\pm 0.07$ dB |
| 38.5 GHz                                                  |  | (61)                          | $-129$ dBm | $\pm 0.07$ dB |
| 39.0 GHz                                                  |  | $(62)$ <sub>_________</sub>   | $-129$ dBm | $\pm 0.07$ dB |
| 40.0 GHz                                                  |  |                               | $-129$ dBm | $\pm 0.07$ dB |
| 41.0 GHz                                                  |  | $(64)$ <sub>_________</sub>   | $-129$ dBm | $\pm 0.07$ dB |
| 42.0 GHz                                                  |  | $(65)$ <sub>___________</sub> | $-129$ dBm | $\pm 0.07$ dB |
| 43.0 GHz                                                  |  |                               | $-129$ dBm | $\pm 0.07$ dB |
| 43.9 GHz                                                  |  | $(67)$ <sub>__________</sub>  | $-129$ dBm | $\pm 0.07$ dB |

**Table 4-12 Agilent E4446A Performance Verification Test Record**

### <span id="page-61-0"></span>**Table 4-13 Agilent E4448A Performance Verification Test Record**

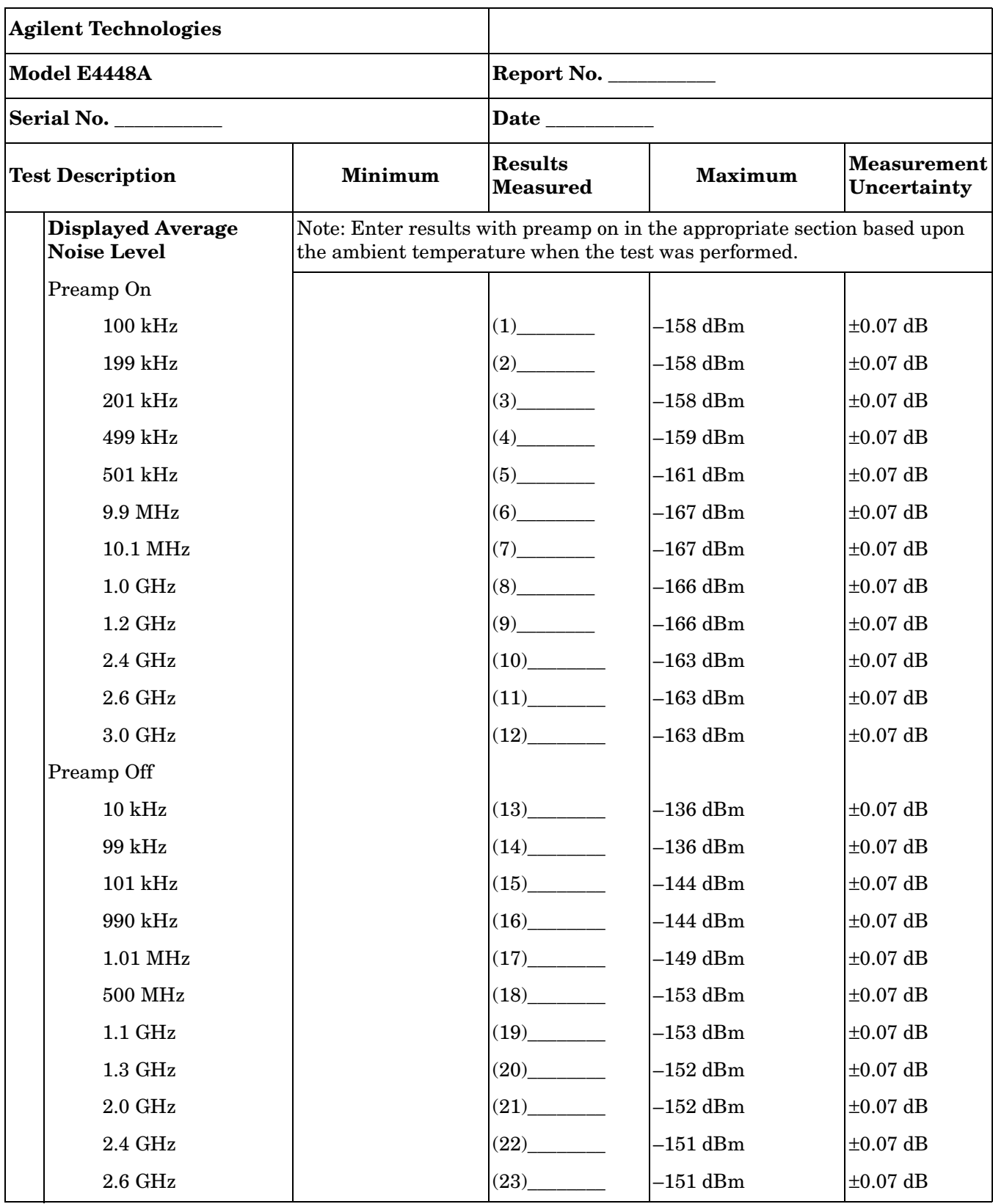

| <b>Agilent Technologies</b> |                  |                               |                               |            |               |
|-----------------------------|------------------|-------------------------------|-------------------------------|------------|---------------|
| Model E4448A<br>Serial No.  |                  | Report No.<br>Date __________ |                               |            |               |
|                             |                  |                               |                               |            |               |
|                             | $3.0\text{ GHz}$ |                               | $(24)$ <sub>________</sub>    | $-151$ dBm | $\pm 0.07$ dB |
|                             | 3.1 GHz          |                               | $(25)$ <sub>_________</sub>   | $-150$ dBm | $\pm 0.07$ dB |
|                             | $4.0$ GHz        |                               | $(26)$ <sub>__________</sub>  | $-150$ dBm | $\pm 0.07$ dB |
|                             | $5.0$ GHz        |                               | (27)                          | $-150$ dBm | $\pm 0.07$ dB |
|                             | 6.5 GHz          |                               | (28)                          | $-150$ dBm | $\pm 0.07$ dB |
|                             | 6.7 GHz          |                               |                               | $-145$ dBm | $\pm 0.07$ dB |
|                             | 8.0 GHz          |                               | $(30)$ $\qquad$               | $-145$ dBm | $\pm 0.07$ dB |
|                             | 9.0 GHz          |                               | (31)                          | $-145$ dBm | $\pm 0.07$ dB |
|                             | 10.0 GHz         |                               | $(32)$ <sub>__________</sub>  | $-145$ dBm | $\pm 0.07$ dB |
|                             | 11.0 GHz         |                               | (33)                          | $-145$ dBm | $\pm 0.07$ dB |
|                             | 12.0 GHz         |                               | $(34)$ <sub>__________</sub>  | $-145$ dBm | $\pm 0.07$ dB |
|                             | 13.1 GHz         |                               | (35)                          | $-145$ dBm | $\pm 0.07$ dB |
|                             | 13.3 GHz         |                               |                               | $-144$ dBm | $\pm 0.07$ dB |
|                             | 14.0 GHz         |                               | $(37)$ <sub>___________</sub> | $-144$ dBm | $\pm 0.07$ dB |
|                             | 15.0 GHz         |                               | $(38)$ <sub>__________</sub>  | $-144$ dBm | $\pm 0.07$ dB |
|                             | 16.0 GHz         |                               | (39)                          | $-144$ dBm | $\pm 0.07$ dB |
|                             | 17.0 GHz         |                               | (40)                          | $-143$ dBm | $\pm 0.07$ dB |
|                             | 18.0 GHz         |                               |                               | $-143$ dBm | $\pm 0.07$ dB |
|                             | 19.9 GHz         |                               |                               | $-143$ dBm | $\pm 0.07$ dB |
|                             | 20.1 GHz         |                               | $(43)$ <sub>_________</sub>   | $-141$ dBm | $\pm 0.07$ dB |
|                             | 21.0 GHz         |                               | $(44)$ <sub>_________</sub>   | $-141$ dBm | $\pm 0.07$ dB |
|                             | 22.4 GHz         |                               |                               | $-141$ dBm | $\pm 0.07$ dB |
|                             | 22.6 GHz         |                               | (46)                          | $-138$ dBm | $\pm 0.07$ dB |
|                             | 24.0 GHz         |                               | $(47)$ <sub>_________</sub>   | $-138$ dBm | $\pm 0.07$ dB |
|                             | 25.0 GHz         |                               | (48)                          | $-138$ dBm | $\pm 0.07$ dB |
|                             | $26.4\rm\; GHz$  |                               | $(49)$ <sub>_________</sub>   | $-138$ dBm | $\pm 0.07$ dB |
|                             | 27.0 GHz         |                               | $(50)$ <sub>_________</sub>   | $-140$ dBm | $\pm 0.07$ dB |

**Table 4-13 Agilent E4448A Performance Verification Test Record**

![](_page_63_Picture_282.jpeg)

![](_page_63_Picture_283.jpeg)

#### **A**

amplitude y scale [3-3](#page-34-3) analog example [2-5](#page-28-3) analog test setup [2-4](#page-27-3) **B** block diagram [1-13](#page-20-3) **C** characteristics [1-4](#page-11-2) **D** DANL [1-4,](#page-11-2) [1-7](#page-14-4) manual verification [4-2](#page-43-2) description [1-2](#page-9-3) digital example [2-7](#page-30-3) digital test setup [2-6](#page-29-3) displayed average noise level [1-7](#page-14-4) **E** equipment for test setup [2-3](#page-26-2) example analog measurement [2-5](#page-28-3) digital measurement [2-7](#page-30-3) **F** flatness compensation table front panel access [3-5](#page-36-6) GPIB control [3-5](#page-36-7) recreating [3-7](#page-38-3) reloading via front panel [3-6](#page-37-2) verifying [3-6](#page-37-3) frequency range, preamp [1-2](#page-9-4) front panel access preamp [3-3](#page-34-4) functional testing test descriptions [2-3](#page-26-3)

test list [2-3](#page-26-3)

**G** gain, preamp [1-4](#page-11-2) GPIB flatness compensation table on/off [3-5](#page-36-7) preamp on/off [3-4](#page-35-3)

### **I**

Int Preamp On Off key [3-3](#page-34-5) int preamp on off key [3-3](#page-34-5) **M** max safe input level [1-4](#page-11-2) **N** noise figure personality [1-8](#page-15-3) **O** option 219 [1-8](#page-15-3) **P** parts, replaceable [1-14](#page-21-1) performance verification [1-12](#page-19-3) preamp flatness compensation table front panel [3-5](#page-36-6) gpib control [3-6](#page-37-4) recreating [3-7](#page-38-3) reloading [3-6](#page-37-2) verifying [3-6](#page-37-3) front panel access [3-3](#page-34-4) gpib control on/off [3-4](#page-35-3) preamp frequency range [1-2](#page-9-4) preamp gain [1-4](#page-11-2) preamplifier on/off via gpib [3-4](#page-35-4) **R** recreating flatness compensation table [3-7](#page-38-3) reloading flatness compensation table [3-6](#page-37-2) replaceable parts [1-14](#page-21-1) **S SCPI** command subsystems, locating [3-4](#page-35-5) **T** test equpiment list functional testing [2-3](#page-26-3)

#### **V**

verifying flatness compensation table [3-6](#page-37-3) verifying performance [1-12](#page-19-3)